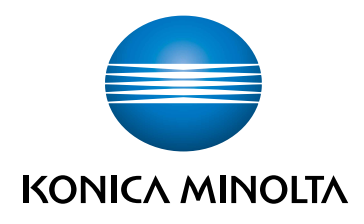

# bizhub C3100i **GUIDA RAPIDA**

TRADUZIONE DELLE ISTRUZIONI ORIGINALI

Giving Shape to Ideas

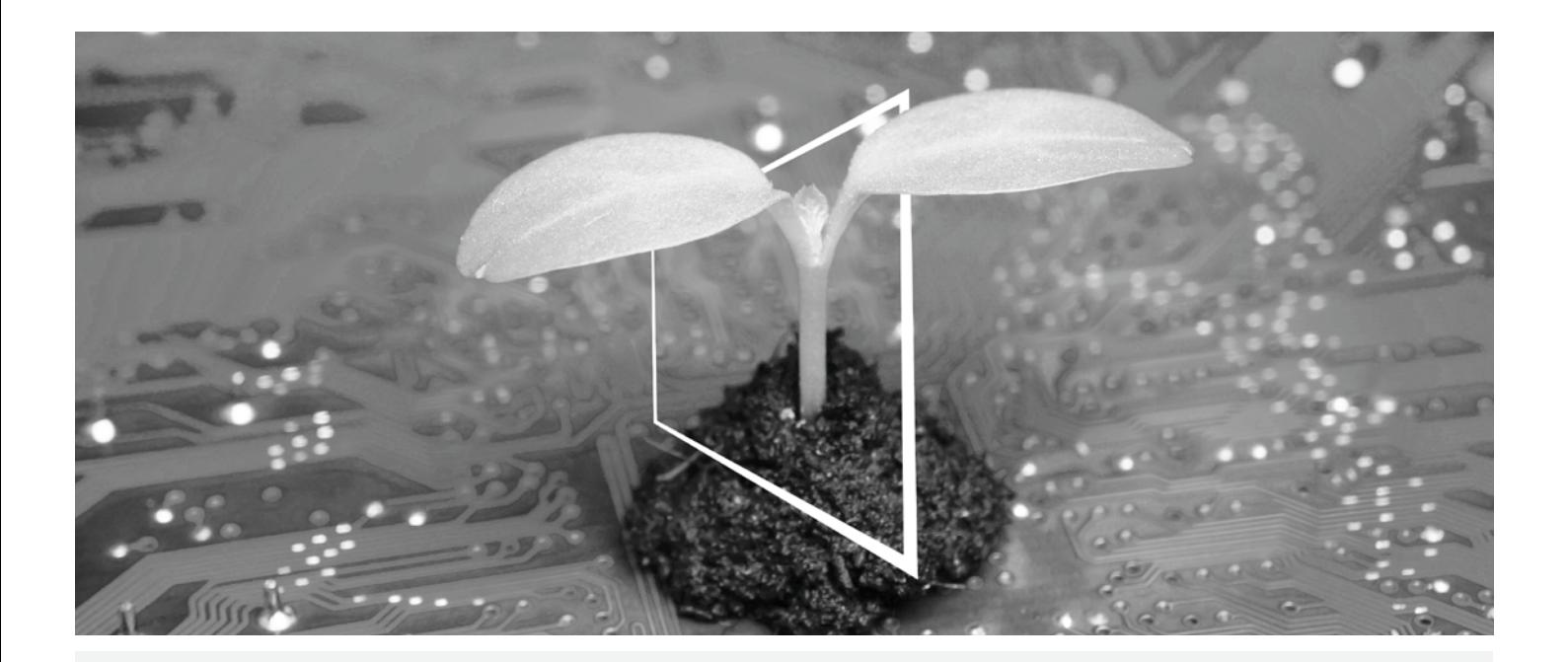

# **HUB RISORSE DIGITALI**

# **SOSTENIBILE E SEMPRE AGGIORNATO!**

Il nostro pool di risorse digitali ti consentirà di rendere la tua attività più efficiente e sostenibile. Accedi a tutti i materiali e a tutte le risorse per la formazione più recenti senza allontanarti dal tuo sistema, contribuendo così ad un ambiente più sostenibile. Non dovrai effettuare lunghe ricerche, né stampare alcunché su carta.

**Le informazioni più recenti alla portata di un semplice click Centro Download**

Scarica driver di stampa, utilità, guide utente, ecc. tutti da un'unica posizione – e con la garanzia di ottenere le informazioni più aggiornate.

Visita: https://konicaminolta.eu/download-centre

**Guida passo per passo per il tuo sistema**

**iTraining**

iTraining mette a disposizione una presentazione online del prodotto, che utilizza sequenze video chiare e dotate di spiegazioni dettagliate riguardanti tutte le funzioni più importanti del tuo sistema. La presente guida passo per passo ti consentirà di conoscere il tuo sistema con facilità.

Visita: https://itraining.konicaminolta.eu

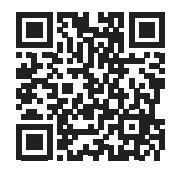

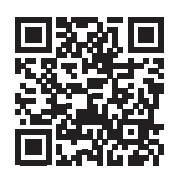

# **Sommario**

#### Informazioni sulla sicurezza  $1 -$

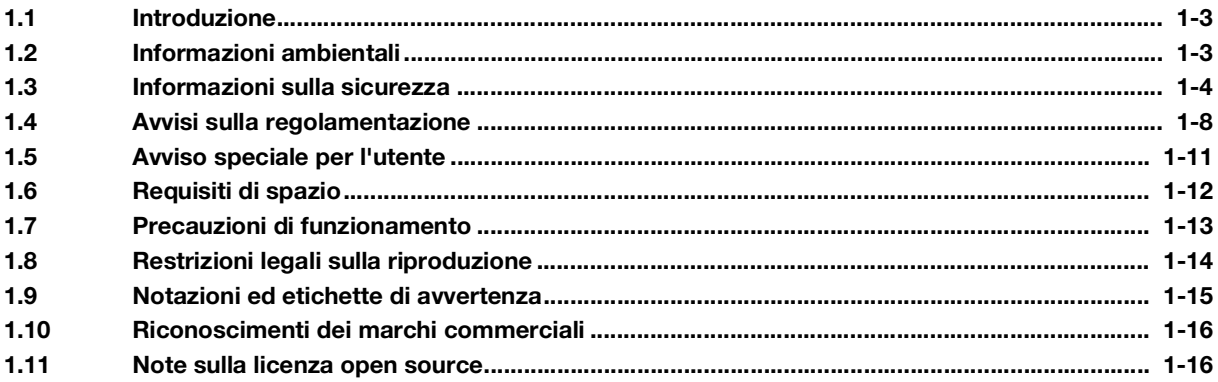

#### Prima di utilizzare questa macchina  $2<sup>1</sup>$

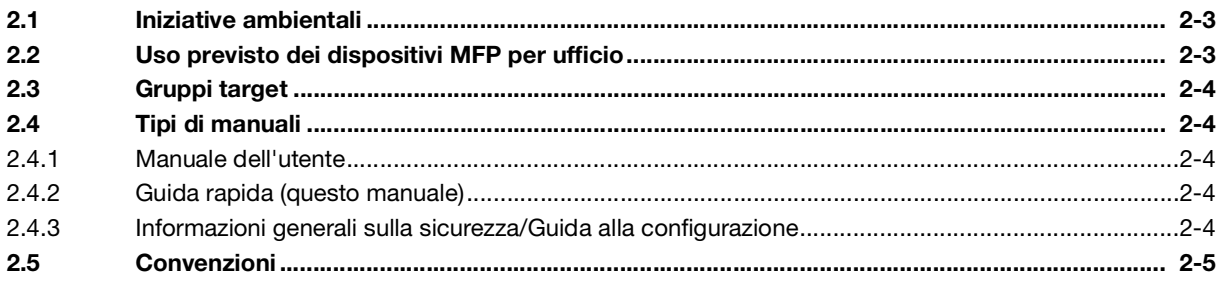

#### Informazioni su questa macchina  $\mathbf{3}$

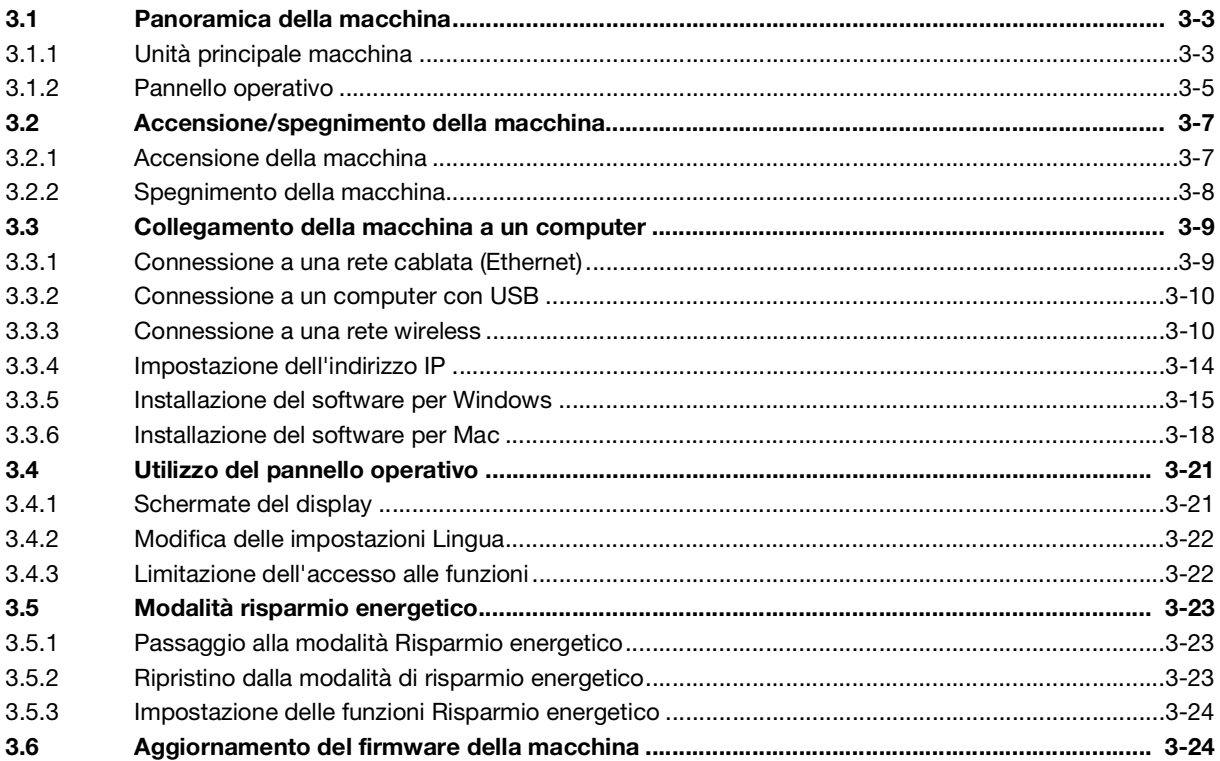

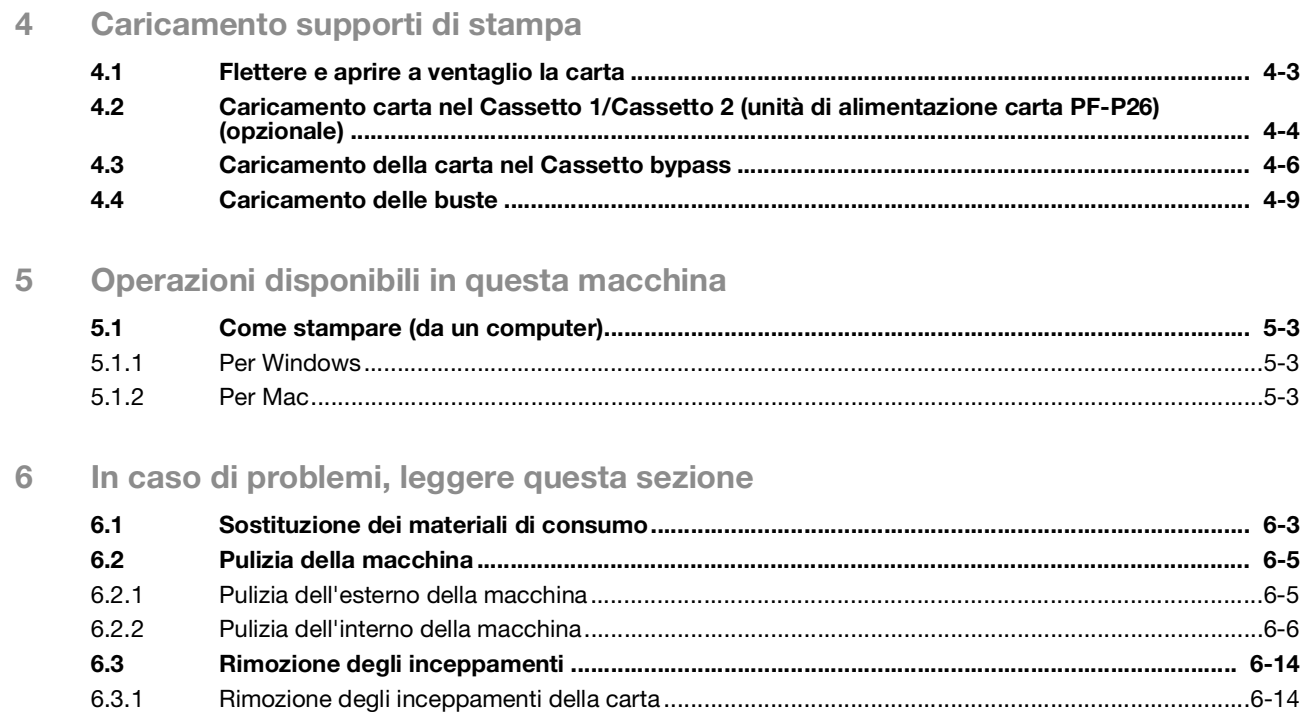

# **[Informazioni sulla sicurezza](#page-8-3)**

# <span id="page-8-3"></span><span id="page-8-0"></span>1 Informazioni sulla sicurezza

# 1.1 Introduzione

<span id="page-8-1"></span>Questa [Guida rapida] utilizza illustrazioni per descrivere le procedure operative per le funzioni più comunemente utilizzate in modo chiaro e semplice.

Iniziare a utilizzare questo manuale per acquisire familiarità con le funzioni utili offerte da questa macchina.

Per informazioni dettagliate sulle varie funzioni, fare riferimento ai manuali dell'utente scaricabili all'indirizzo https://www.konicaminolta.eu

Per utilizzare la macchina in modo sicuro e corretto, leggere attentamente le informazioni sulla sicurezza riportate nel presente [pagina](#page-9-1) 1-4 manuale prima dell'uso.

Inoltre, questo manuale contiene le informazioni seguenti. Leggere attentamente il manuale prima di utilizzare la macchina.

- Elementi che devono essere osservati per utilizzare la macchina in modo sicuro
- Informazioni relative alla sicurezza del prodotto
- Precauzioni durante l'uso della macchina

<span id="page-8-2"></span>Le illustrazioni e le schermate utilizzate in questo manuale potrebbero apparire leggermente diverse dall'aspetto effettivo dell'apparecchiatura e delle schermate.

# 1.2 Informazioni ambientali

# Vantaggi ambientali della gestione dell'alimentazione

Il consumo energetico di un dispositivo dipende sia dalle sue proprietà che dal modo in cui viene utilizzato.

L'impostazione di gestione dell'alimentazione adatta consente un utilizzo con risparmio di risorse. Impostando un tempo necessario per passare alle modalità di risparmio energetico (ad esempio, modalità Riposo) più breve (o ottimale), è possibile ridurre il consumo energetico.

# Carta riciclata

Questo prodotto è in grado di stampare su carta riciclata e su carta certificata per iniziative di gestione ambientale, in conformità allo standard europeo EN 12281 e alla carta vergine. Inoltre, può stampare su carta più leggera, ad esempio 64 g/m2. L'utilizzo di carta leggera contribuisce al risparmio di risorse.

# Stampa duplex

Con un prodotto dotato di unità duplex, è possibile stampare automaticamente su entrambi i lati della carta.

L'utilizzo di questa funzione consente di ridurre il consumo di risorse naturali e i costi.

Il driver di stampa collegato fornisce questa funzione di stampa duplex come impostazione iniziale nel computer (è possibile modificare l'impostazione manualmente dopo l'installazione).

# <span id="page-9-1"></span>1.3 Informazioni sulla sicurezza

<span id="page-9-0"></span>Questa sezione contiene istruzioni dettagliate sul funzionamento e la manutenzione della macchina. Per ottenere la massima utilità da questo dispositivo, tutti gli operatori devono leggere attentamente e seguire le istruzioni contenute nel presente manuale.

Leggere la sezione seguente prima di collegare la macchina all'alimentazione. Contiene importanti informazioni relative alla sicurezza dell'utente e alla prevenzione dei problemi dell'apparecchiatura.

Assicurarsi di osservare tutte le precauzioni riportate nelle diverse sezioni del presente manuale.

Riferimento

- Alcune parti del contenuto di questa sezione potrebbero non corrispondere al prodotto acquistato.

# Simboli di avvertenza e precauzione

Rispettare le precauzioni per la sicurezza.

Il presente manuale contiene le istruzioni da osservare sempre rigorosamente per evitare lesioni personali e ad altre persone, nonché danni materiali.

Le lesioni e i danni che potrebbero essere causati dall'uso improprio del prodotto vengono classificati in base ai seguenti simboli.

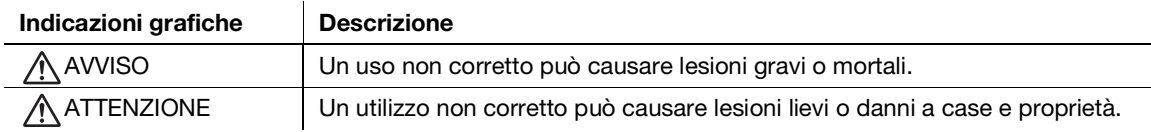

# Questi sono alcuni dei principali simboli grafici esemplificativi.

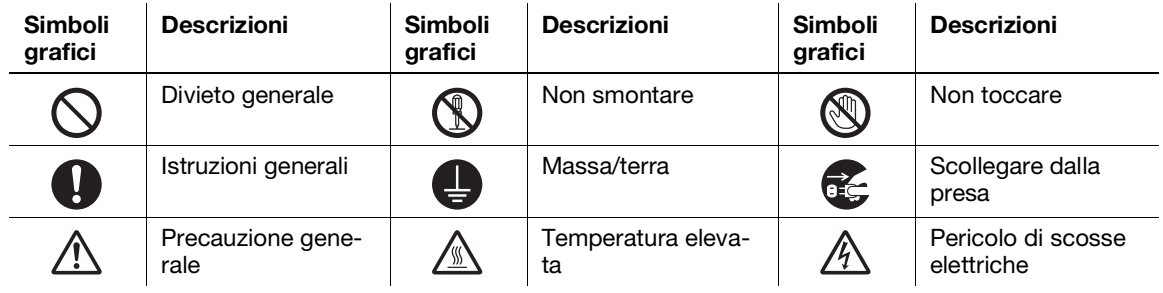

# Collegamento alla fonte di alimentazione

#### A AVVISO

Non utilizzare cavi di alimentazione diversi da quelli forniti nella confezione o collegati al prodotto. Se non viene fornito un cavo di alimentazione, utilizzare solo il cavo di alimentazione e la spina specificati nella documentazione per l'utente. Il mancato utilizzo di questo cavo potrebbe causare incendi o scosse elettriche. Se il cavo di alimentazione fornito nella confezione non può essere utilizzato nel paese in cui è stato venduto il prodotto, utilizzare un cavo di alimentazione conforme alle seguenti condizioni o contattare il rappresentante tecnico.

- Il cavo di alimentazione ha tensione e corrente nominale adeguate alla targhetta dei valori nominali sulla macchina.
- Il cavo di alimentazione è conforme ai requisiti normativi dell'area.
- Il cavo di alimentazione è dotato di piedino/morsetto di messa a terra.

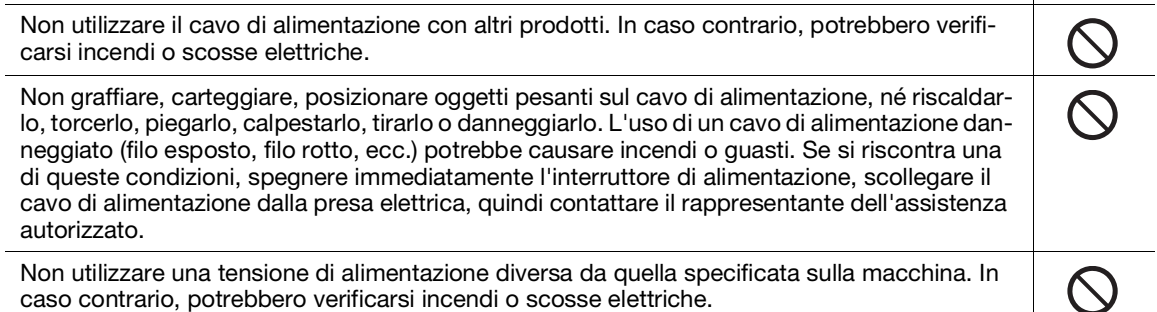

A AVVISO

Non utilizzare un adattatore a presa multipla per collegare altri apparecchi o macchinari. L'uso di una presa elettrica con valori superiori a quelli indicati può causare incendi o scosse elettriche.

Non utilizzare prolunghe. L'uso di una prolunga potrebbe causare incendi o scosse elettriche. Se il cavo di alimentazione fornito con il prodotto non è sufficientemente lungo da essere collegato a una presa a muro, contattare il rappresentante tecnico.

Non scollegare e collegare il cavo di alimentazione con le mani bagnate, onde evitare scosse elettriche.

Inserire completamente il cavo di alimentazione nella presa elettrica. In caso contrario, potrebbero verificarsi incendi o scosse elettriche.

Assicurarsi di mettere a terra il prodotto. Collegare il cavo di alimentazione a una presa elettrica dotata di morsetto per la messa a terra. La mancata osservanza di questa precauzione e le poco probabili dispersioni potrebbero causare incendi o scosse elettriche.

# ATTENZIONE

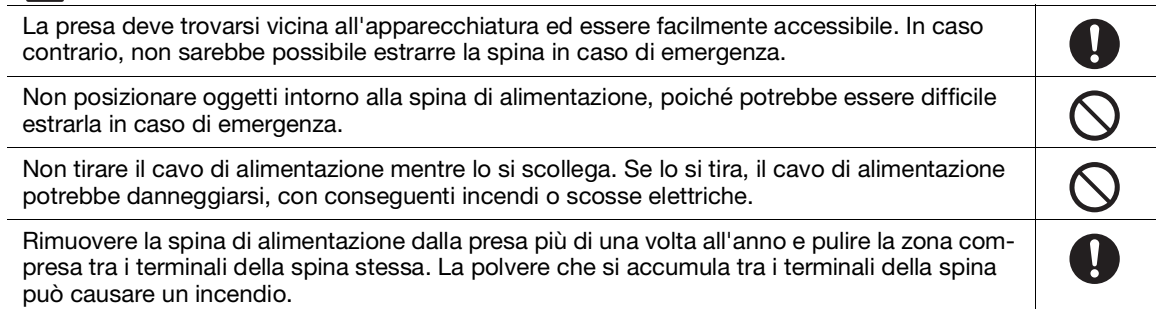

# Installazione

#### **AVVISO**

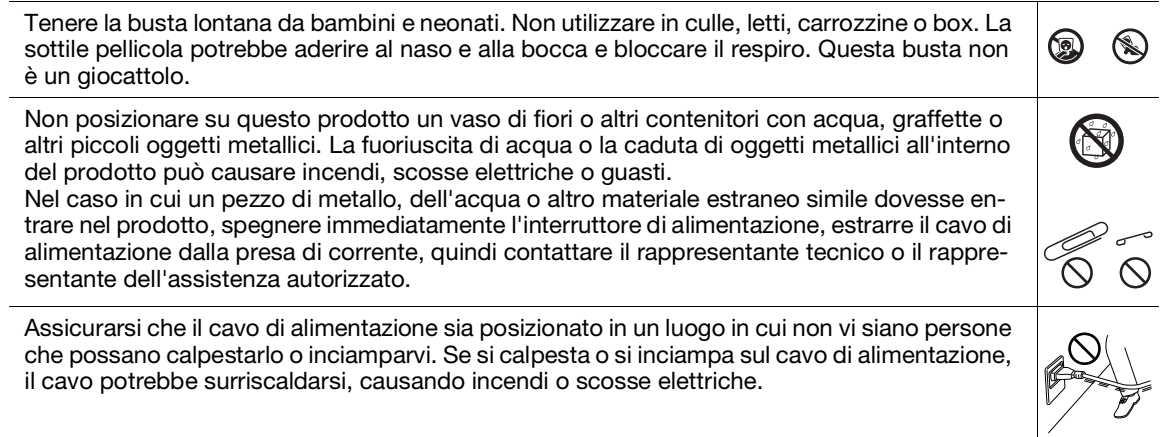

# **ATTENZIONE**

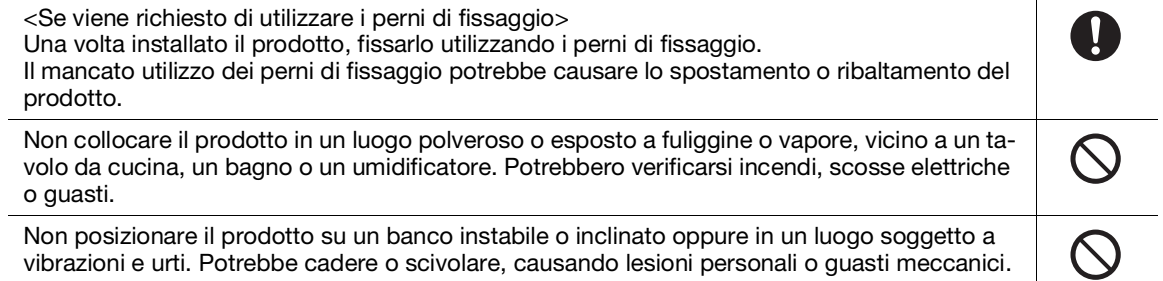

DE CONTRO<br>De Control<br>De Control<br>De Control

 $\bf \Theta$ 

# ATTENZIONE

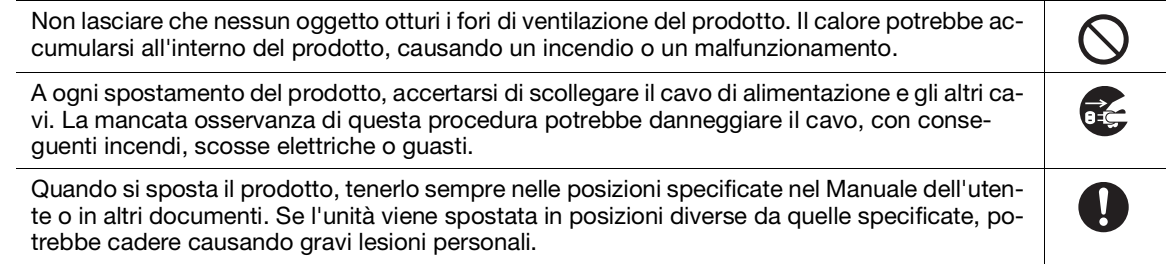

# Utilizzo del prodotto

#### $\Lambda$  avviso

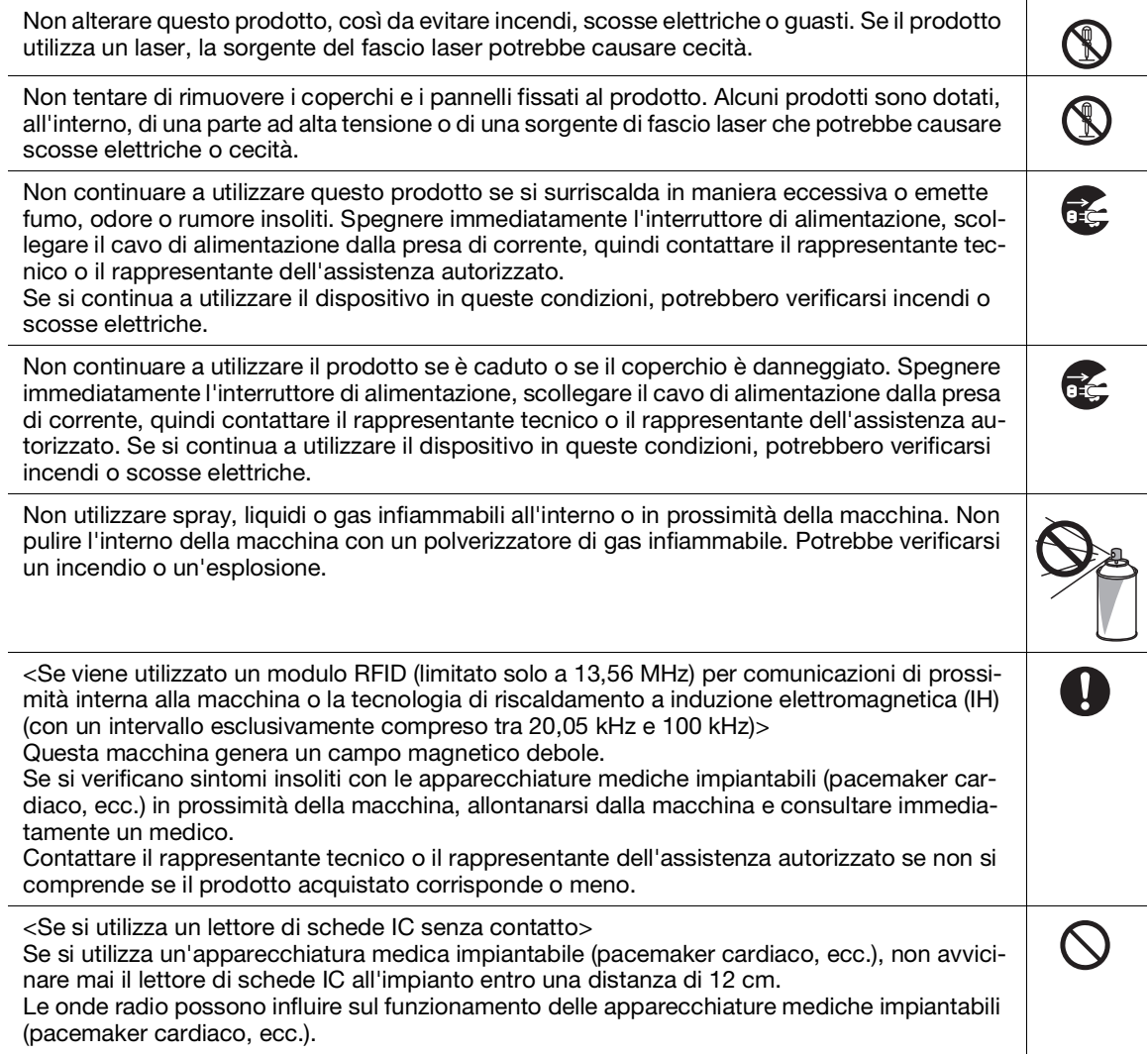

# A ATTENZIONE

L'uso prolungato del prodotto in un ambiente poco ventilato o la produzione di grandi volumi  $\boldsymbol{\theta}$ di copie o stampe può causare un odore di gas di scarico proveniente dalla macchina. Ventilare bene la stanza. A<br>O L'interno del prodotto presenta aree soggette a temperature elevate che possono causare ustioni. Quando si verifica l'eventuale presenza di malfunzionamenti all'interno dell'unità, ad esempio un'errata alimentazione della carta, non toccare i punti (intorno all'unità del fusore, ecc.) indicati da un'etichetta di avvertenza "AVVISO ROVENTE". Potrebbe verificarsi un'ustione.

Scollegare il prodotto quando non viene utilizzato per lunghi periodi di tempo.

f.

Quando si utilizza la macchina, non guardare la luce della lampada per un periodo di tempo prolungato. Gli occhi potrebbero affaticarsi.

Non utilizzare carta pinzata, conduttiva (come carta argentata o carta carbone) o carta termosensibile trattata/per getto d'inchiostro, onde evitare il rischio di incendi.

# Materiali di consumo

### A AVVISO

Non gettare il toner o un contenitore contenente toner (ad esempio, cartuccia del toner, unità di sviluppo e contenitore del toner di scarto) su fiamme libere. Il toner caldo potrebbe disperdersi e causare ustioni o altri danni.

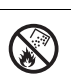

# ATTENZIONE

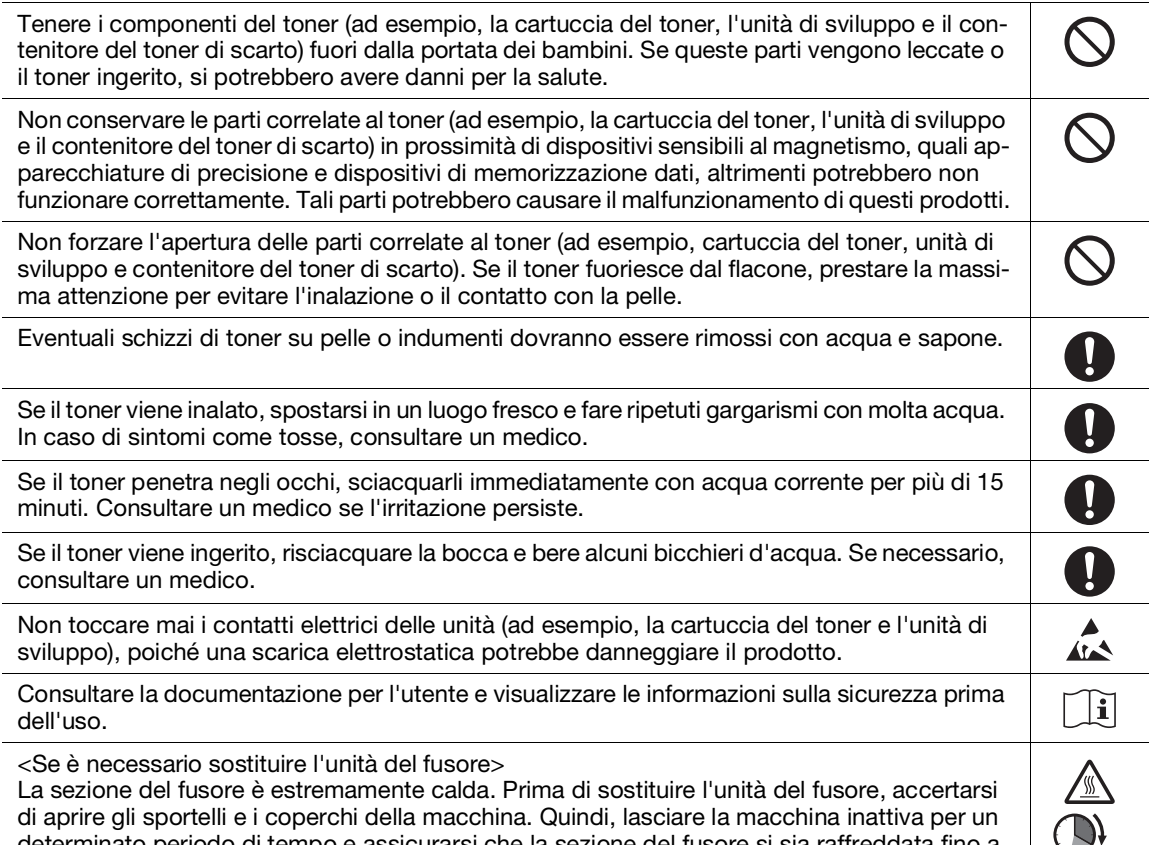

determinato periodo di tempo e assicurarsi che la sezione del fusore si sia raffreddata fino a raggiungere la temperatura ambiente. La mancata osservanza di queste istruzioni potrebbe causare ustioni.

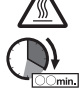

# 1.4 Avvisi sulla regolamentazione

# <span id="page-13-0"></span>Informazioni sul nome del modello certificato

Questo prodotto è certificato dal seguente nome modello: modello C3100i di marca KONICA MINOLTA.

# Marchio CE (dichiarazione di conformità) per gli utenti dell'Unione europea (UE)

Con la presente, Konica Minolta dichiara che i modelli di apparecchiature radio sopra specificati sono conformi alla direttiva 2014/53/UE.

Il testo integrale della dichiarazione di conformità dell'UE è disponibile al seguente indirizzo Internet: "https://www.konicaminolta.eu/en/business-solutions/support/download-center.html". Scegliere il prodotto e aprire la sezione "Documenti sulla sicurezza".

Potenza di radiofrequenza massima trasmessa nella banda di frequenza (EIRP):

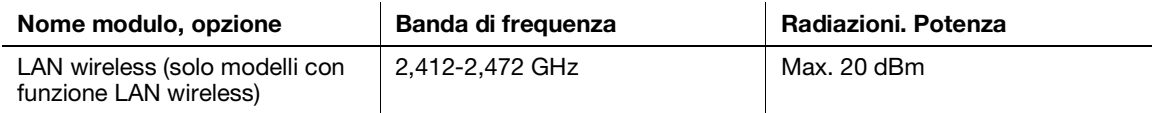

# UKCA marking (Declaration of Conformity) for users of the Great Britain

Hereby, Konica Minolta declare that the radio equipment models specified above are in compliance with the essential requirements and other relevant provisions of Radio Equipment Regulations.

The latest version of the Declaration of Conformity is available at our official website.

Maximum radio-frequency power transmitted in the frequency band (EIRP):

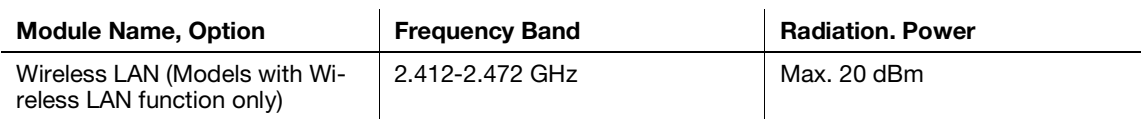

# USER INSTRUCTIONS FCC PART 15 - RADIO FREQUENCY DEVICES (for U.S.A. users)

FCC: Declaration of Conformity Product Type: Multi Function Printer Product Name: bizhub C3100i Options: PF-P26

This device complies with Part 15 of the FCC Rules Operation is subject to the following two conditions: (1) This device may not cause harmful interference, and (2) this device must accept any interference received, including interference that may cause undesired operation.

NOTE:

This equipment has been tested and found to comply with the limits for a Class B digital device, pursuant to Part 15 of the FCC Rules. These limits are designed to provide reasonable protection against harmful interference in a residential installation. This equipment generates, uses and can radiate radio frequency energy and, if not installed and used in accordance with the instructions, may cause harmful interference to radio communications. However, there is no guarantee that interference will not occur in a particular installation. If this equipment does cause harmful interference to radio or television reception, which can be determined by turning the equipment off and on, the user is encouraged to try to correct the interference by one or more of the following measures:

- Reorient or relocate the receiving antenna.
- Increase the separation between the equipment and receiver.
- Connect the equipment into an outlet on a circuit different from that to which the receiver is connected.
- Consult the dealer or an experienced radio/TV technician for help.

#### **AWARNING**

- The design and production of this unit conform to FCC regulations, and any changes or modifications must be registered with the FCC and are subject to FCC control. Any changes made by the purchaser or user without first contacting the manufacturer will be subject to penalty under FCC regulations.
- This device must be used with a shielded interface cable. The use of non-shielded cables is likely to result in interference with radio communications and is prohibited under FCC rules.

# STANDARD PER APPARECCHIATURE CHE CAUSANO INTERFERENZE (ICES-003 VERSIONE 6) (per utenti canadesi)

This Class B digital apparatus complies with Canadian ICES-003.

Cet appareil numérique de la classe B est conforme à la norme NMB-003 du Canada.

This device must be used with a shielded interface cable.

The use of non-shielded cables is likely to result in interference with radio communications and is prohibited under ICES-003.

#### Interferenza elettromagnetica

Questo prodotto deve essere utilizzato con un cavo di interfaccia schermato.

L'uso di cavi non schermati può causare interferenze con le comunicazioni radio ed è vietato in base allo standard CISPR e alle leggi locali.

## Certificazione GS

Questo dispositivo non è destinato all'uso nel campo visivo diretto nei luoghi di lavoro a vista. Per evitare riflessi di disturbo nei luoghi di lavoro a vista, questo dispositivo non deve essere posizionato nel campo visivo diretto.

Das Gerät ist nicht für die Benutzung im unmittelbaren Gesichtsfeld am Bildschirmarbeitsplatz vorgesehen. Um störende Reflexionen am Bildschirmarbeitsplatz zu vermeiden, darf dieses Produkt nicht im unmittelbaren Gesichtsfeld platziert werden.

#### Rilascio di ozono

Collocare la macchina in un locale ben ventilato

Durante il normale funzionamento di questa macchina si genera una quantità trascurabile di ozono. Tuttavia, in ambienti poco ventilati, durante un uso intenso della macchina, può sprigionarsi un odore sgradevole. Per un ambiente operativo confortevole, sano e sicuro, si consiglia di ventilare bene il locale.

Placer l'appareil dans une pièce largement ventilée

Une quantité d'ozone négligable est dégagée pendant le fonctionnement de l'appareil quand celui-ci est utilisé normalement. Cependant, une odeur désagréable peut être ressentie dans les pièces dont l'aération est insuffisante et lorsque une utilisation prolongée de l'appareil est effectuée. Pour avoir la certitude de travailler dans un environnment réunissant des conditions de confort, santé et de sécurité, il est préférable de bien aérer la pièce ou se trouve l'appareil.

## Sostituzione delle batterie al litio sostituibili utilizzate nei prodotti

#### **ATTENZIONE**

LA SOSTITUZIONE DELLA BATTERIA CON UN TIPO DI BATTERIA NON IDONEO POTREBBE COMPORTARE IL RISCHIO DI ESPLOSIONE. SMALTIRE LE BATTERIE USATE IN BASE AL MANUALE DELL'UTENTE.

#### Rumore acustico (solo per utenti tedeschi)

Der höchste Schalldruckpegel beträgt 70 dB(A) oder weniger gemäß EN ISO 7779.

# Notification for California customers

This product uses a CR Lithium Battery which contains perchlorate material.

This perchlorate warning applies to perchlorate-containing lithium batteries sold or distributed in California, USA.

"Perchlorate Material - Special handling may apply, See www.dtsc.ca.gov/hazardouswaste/perchlorate."

Questo simbolo significa: Non gettare questo prodotto insieme con i rifiuti domestici!

Per quanto concerne la corretta manipolazione delle apparecchiature elettriche ed elettroniche da eliminare, fare riferimento alle informazioni dei propri enti locali oppure rivolgersi ai nostri distributori. Il riciclaggio di questo prodotto contribuirà alla conservazione delle risorse naturali ed alla prevenzione delle potenziali conseguenze, negative per l'ambiente e per la salute umana, causate da un inappropriato trattamento dei rifiuti.

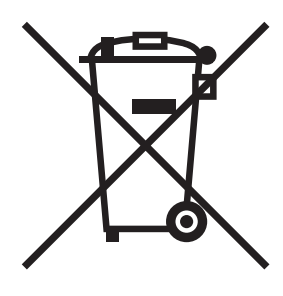

# Solo per gli stati membri dell'UE

Questo prodotto è conforme alla direttiva RoHS (2011/65/UE).

Tutte le sorgenti luminose installate nel dispositivo non sono destinate all'uso in altre applicazioni.

# Host USB

Collegare i dispositivi USB (memoria, autenticazione, hub, ecc.) direttamente all'host USB. Utilizzando un cavo di prolunga, potrebbero verificarsi interferenze elettromagnetiche.

# Simboli grafici utilizzati su questa macchina

Questi sono alcuni dei principali simboli grafici esemplificativi.

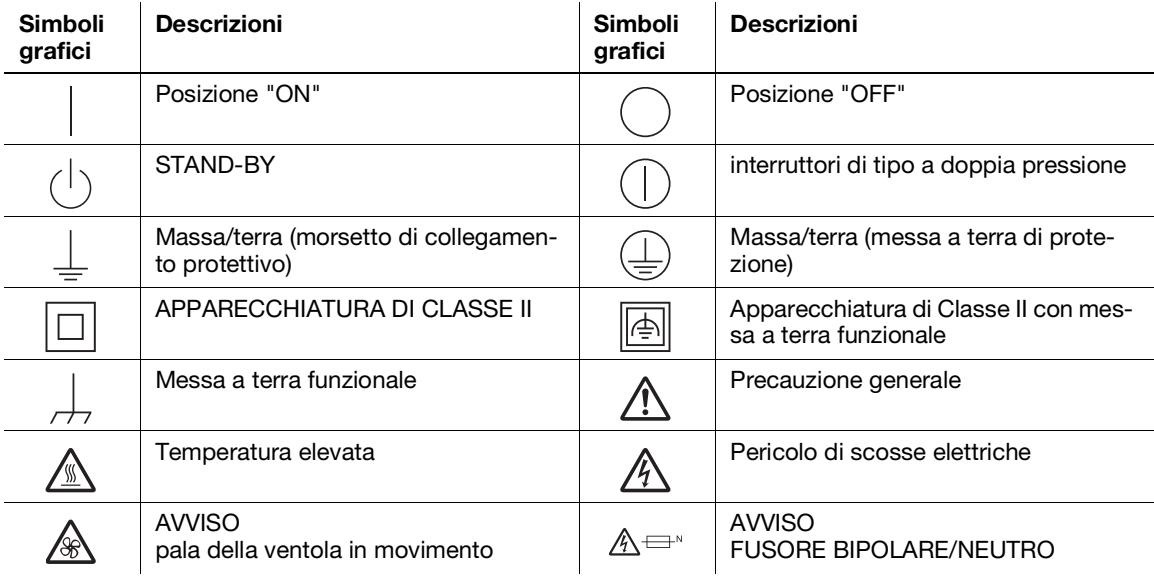

# 1.5 Avviso speciale per l'utente

# <span id="page-16-0"></span>For Canada

This product meets the applicable Innovation, Science and Economic Development Canada technical specifications.

Le présent produit est conforme aux spécifications techniques applicables d'Innovation, Sciences et Développement économique Canada.

The Ringer Equivalence Number (REN) indicates the maximum number of devices allowed to be connected to a telephone interface. The termination of an interface may consist of any combination of devices subject only to the requirement that the sum of the RENs of all the devices not exceed five.

L'indice d'équivalence de la sonnerie (IES) sert à indiquer le nombre maximal de dispositifs qui peuvent étre raccordés à une interface téléphonique. La terminaison d'une interface peut consister en une combinaison quelconque de dispositifs, à la seule condition que la somme des IES de tous les dispositifs n'excède pas cinq.

# For U.S.A.

FCC PART 68 REQUIREMENTS:

This equipment complies with Part 68 of the FCC rules and the requirements adopted by the ACTA. On the cover of this equipment is a label that contains, among other information, a product identifier in the format US:AAAEQ##TXXXX. If required, this information must be provided to the telephone company.

This equipment uses certification jack USOC RJ11C.

A plug and jack used to connect this equipment to the premises wiring and telephone network must comply with the applicable FCC Part 68 rules and requirements adopted by the ACTA.

A compliant telephone cord and modular plug is provided with this product. It is designed to be connected to a compatible modular jack that is also compliant. See installation instructions for details.

The REN is used to determine the number of devices that may be connected to a telephone line. Excessive RENs on a telephone line may result in the devices not ringing in response to an incoming call. In most but not all areas, the sum of RENs should not exceed five (5.0).

To be certain of the number of devices that may be connected to a line, as determined by the total RENs, contact the local telephone company. For products approved after July 23, 2001, the REN for this product is part of the product identifier that has the format US: AAAEQ##TXXXX. The digits represented by ## are the REN without a decimal point (e.g., 03 is a REN of 0.3). For earlier products, the REN is separately shown on the label.

If this equipment causes harm to the telephone network, the telephone company will notify you in advance that temporary discontinuance of service may be required. But if advance notice isn't practical, the telephone company will notify the customer as soon as possible. Also, you will be advised of your right to file a complaint with the FCC if you believe it is necessary.

The telephone company may make changes in its facilities, equipment, operations or procedures that could affect the operation of the equipment. If this happens the telephone company will provide advance notice in order for you to make necessary modifications to maintain uninterrupted service.

If trouble is experienced with this equipment, for repair or warranty information, please contact the Konica Minolta dealer location where you purchased this equipment. If the equipment is causing harm to the telephone network, the telephone company may request that you disconnect the equipment until the problem is resolved.

Connection to party line service is subject to state tariffs. Contact the state public utility commission, public service commission or corporation commission for information. If you home has specially wired alarm equipment connected to the telephone line, ensure the installation of equipment does not disable you alarm equipment. If you have questions about what will disable alarm equipment, consult your telephone company or a qualified installer.

The Telephone Consumer Protection Act of 1991 makes it unlawful for any person to use a computer or other electronic device, including FAX machines, to send any message unless such message clearly contains in a margin at the top or bottom of each transmitted page or on the first page of the transmission, the date and time it is sent and an identification of the business or other entity, or other individual sending the message and the telephone number of the sending machine or such business, other entity, or individual. (The telephone number provided may not be a 900 number or any other number for which charges exceed local or long-distance transmission charges.)

In order to program this information into your FAX machine, you should complete the following steps: See Sending after Renaming the Sender ([Sender Settings]), of the User's Guide [Fax].

We use over AWG 26 FAX cord.

WARNING/CAUTION Explained

#### **AWARNING**

The exclamation point within an equilateral triangle followed by the word "Warning" is intended to alert the user to the possibility that a disregard for the warning may result in fatal hazards or critical injuries. Be sure to focus your attention on the Warning headings when reading this Guide.

#### **ACAUTION**

The exclamation point within an equilateral triangle followed by the word "Caution" is intended to alert the user to the possibility that a disregard for the caution may result in minor injuries or in physical damage. Be sure to focus your attention on the Caution headings when reading this Guide.

#### Per l'Europa

Il Facsimile è stato confermato come conforme agli standard (o ai requisiti) ETSI per la connessione paneuropea come terminale singolo alla rete telefonica pubblica commutata (PSTN).

# 1.6 Requisiti di spazio

<span id="page-17-0"></span>Per garantire procedure di funzionamento della macchina, il rifornimento dei materiali di consumo, la sostituzione delle parti e una manutenzione facili, rispettare i requisiti di spazio consigliati descritti di seguito.

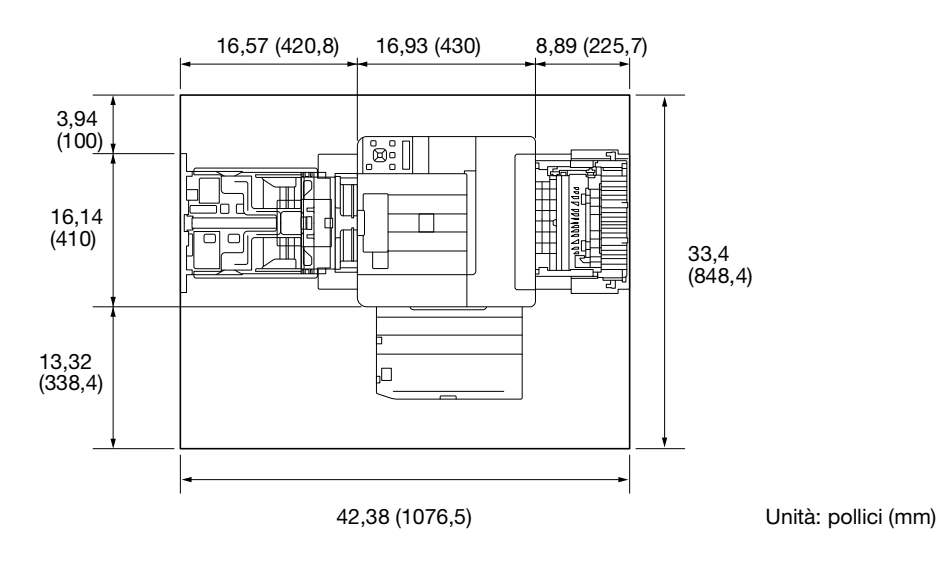

#### **NOTA**

Assicurarsi di lasciare uno spazio di 8 pollici (200 mm) o più sul retro della macchina per il condotto di ventilazione.

# 1.7 Precauzioni di funzionamento

<span id="page-18-0"></span>Per garantire prestazioni ottimali per questa macchina, osservare le precauzioni descritte di seguito.

## Alimentazione

I requisiti di alimentazione sono i seguenti.

- Fluttuazione di tensione: Massima ± 10% (a 110 V/120 V/da 220 a 240 V CA)
- Fluttuazione di frequenza: Massima  $\pm$  3 Hz (a 50 Hz/60 Hz)
- Utilizzare una fonte di alimentazione con il minor numero possibile di fluttuazioni di tensione o frequenza.

## Ambiente operativo

I requisiti ambientali per il corretto funzionamento della macchina sono i seguenti.

- Temperatura: da 41 °F (5 °C) a 89,6 °F (32 °C)
- Umidità: dal 15% all'85%

# Archiviazione di copie

Per conservare le copie, seguire i consigli elencati di seguito.

- Le copie da conservare per un lungo periodo di tempo devono essere conservate dove non sono esposte alla luce per evitare che si sbiadiscano.
- Un adesivo contenente solvente (ad esempio, la colla a spruzzo) può sciogliere il toner sulle copie.
- Le copie a colori presentano uno strato di toner più spesso rispetto alle normali copie in bianco e nero. Pertanto, quando una copia a colori viene piegata, il toner in corrispondenza di una piega può staccarsi.

# Precauzioni per il trasporto della macchina

Questa macchina pesa circa 38,36 lb - 46,74 lb (17,4 kg - 21,2 kg), compresi i materiali di consumo. Per sollevare la macchina sono sempre necessarie due persone.

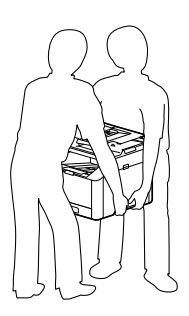

# 1.8 Restrizioni legali sulla riproduzione

<span id="page-19-0"></span>Alcuni tipi di originali non devono mai essere riprodotti con lo scopo o l'intento di far passare le riproduzioni di originali come originali stessi.

Quanto segue non è un elenco completo, ma è inteso come guida a una riproduzione responsabile.

<Strumenti finanziari>

- Assegni personali
- Assegni turistici
- Ordini di pagamento
- Certificati di deposito
- Obbligazioni o altri certificati di debito
- Certificati azionari

<Documenti originali legali>

- Buoni pasto
- Francobolli (annullati o non annullati)
- Assegni o cambiali elaborati da enti governativi
- Marche da bollo (annullate o non annullate)
- Passaporti
- Documenti di immigrazione
- Certificati di proprietà e immatricolazione di veicoli a motore
- Atti e titoli di case e proprietà

<Generale>

- Tesserini di riconoscimento, badge o emblemi
- Opere protette da copyright senza il permesso del titolare del copyright

Inoltre, è proibito in qualsiasi circostanza riprodurre valute nazionali o estere, o opere d'arte senza il permesso del titolare del copyright.

In caso di dubbi sulla natura di un originale, consultare un avvocato.

#### **NOTA**

Questa macchina fornisce la funzione di prevenzione da contraffazioni, per evitare che gli strumenti finanziari vengano riprodotti illegalmente.

Siamo consapevoli del fatto che le immagini stampate possono presentare raramente rumore o che i dati delle immagini non possono essere memorizzati in determinate circostanze, a causa di questa funzione di prevenzione da contraffazioni.

# 1.9 Notazioni ed etichette di avvertenza

<span id="page-20-0"></span>Le notazioni e le etichette relative alle precauzioni di sicurezza sono riportate sulla macchina nelle seguenti posizioni. Prestare particolare attenzione a non provocare incidenti quando si eseguono operazioni quali la rimozione di carta e punti metallici inceppati.

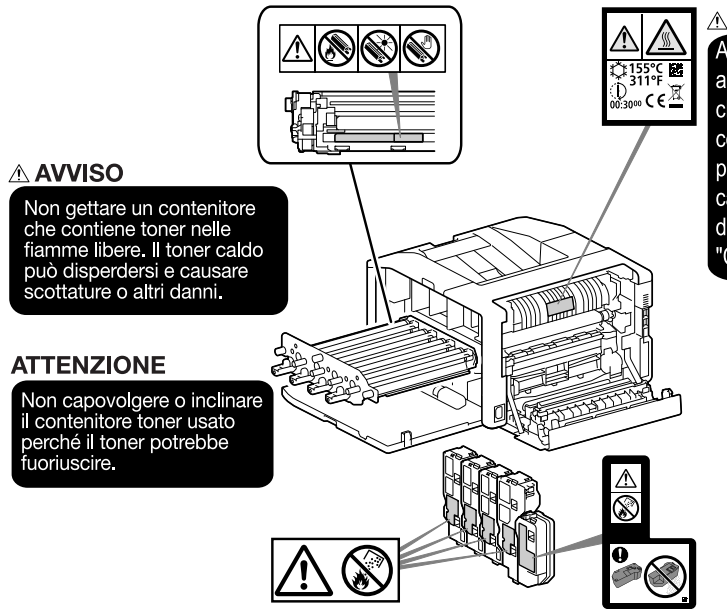

#### **ATTENZIONE**

All'interno di questo prodotto, sono presenti alcune aree soggette ad alta temperatura, che potrebbero causare ustioni. Quando si controlla l'interno dell'unità per verificare la presenza di guasti come inceppamenti di carta, non toccare i punti (attorno all'unità di fusione ecc.) contrassegnati dall'etichetta<br>"Caution HOT". Pericolo di ustioni.

#### **NOTA**

Non rimuovere le etichette di avvertenza o le notazioni. Se un'etichetta di avvertenza o una nota di attenzione sono sporche, pulirle per renderle leggibili. Se non è possibile renderle leggibili o se l'etichetta di avvertenza o la notazione sono danneggiate, contattare il rappresentante dell'assistenza.

# 1.10 Riconoscimenti dei marchi commerciali

<span id="page-21-0"></span>Internet Explorer, Microsoft, Windows e Windows Server sono marchi commerciali o marchi commerciali registrati di Microsoft Corporation negli Stati Uniti e in altri Paesi.

Apple, iPhone, AirPrint, iPad, Bonjour, macOS e Mac sono marchi registrati di Apple Inc., negli Stati Uniti e in altri paesi.

IOS è un marchio registrato di Cisco negli Stati Uniti e in altri paesi e viene usato dietro licenza.

Android e Google Play sono marchi commerciali di Google LLC.

Mopria e il logo Mopria sono marchi registrati e marchi di servizio di Mopria Alliance, Inc. negli Stati Uniti e in altri paesi. È severamente vietato l'uso non autorizzato.

I loghi Wi-Fi e Wi-Fi Direct sono marchi commerciali registrati o marchi commerciali di Wi-Fi Alliance.

Gli altri nomi di società o nomi di prodotti sono marchi commerciali o marchi commerciali registrati delle rispettive aziende.

Istantanee dei prodotti Microsoft ristampate su autorizzazione di Microsoft Corporation.

<span id="page-21-1"></span>KONICA MINOLTA, il logo KONICA MINOLTA, Giving Shape to Ideas e bizhub sono marchi commerciali o marchi commerciali registrati di KONICA MINOLTA, INC.

# 1.11 Note sulla licenza open source

Questa macchina utilizza software open source. Per le note sulla licenza open source, fare riferimento al file di licenza OSS.

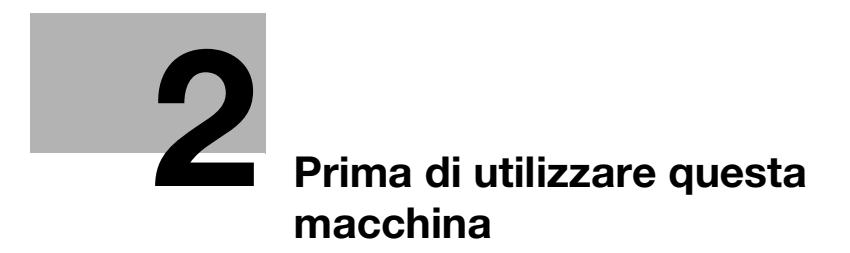

# <span id="page-24-3"></span><span id="page-24-0"></span>2 Prima di utilizzare questa macchina

# 2.1 Iniziative ambientali

<span id="page-24-1"></span>L'azienda si impegna costantemente a ridurre gli impatti ambientali negativi di tutte le fasi delle proprie attività aziendali.

Nell'ambito di tali attività, l'azienda sta implementando procedure per risparmiare risorse, riducendo il numero di pagine nel Manuale dell'utente.

Per informazioni dettagliate sulle varie funzioni, fare riferimento ai manuali dell'utente scaricabili all'indirizzo https://www.konicaminolta.eu

<span id="page-24-2"></span>Funzioni come la ricerca per parole chiave e il filtraggio in base allo scopo sono molto utili per aiutare gli utenti a trovare ciò che devono sapere.

# 2.2 Uso previsto dei dispositivi MFP per ufficio

# Uso previsto

Questo prodotto multifunzione integra in un'unica soluzione le funzionalità di più dispositivi per ufficio. È progettato per essere utilizzato come sistema per ufficio per i seguenti scopi:

- Stampare i documenti.
- Utilizzare le funzioni di finitura disponibili, ad esempio la stampa duplex.
- Stampare i documenti tramite diversi dispositivi, come computer, smartphone o tablet.

L'uso previsto richiede inoltre che:

- Il sistema venga utilizzato nei limiti delle specifiche del dispositivo e dei componenti opzionali,
- Tutte le istruzioni di sicurezza contenute nei relativi Manuali dell'utente siano rispettate,
- Siano rispettate le restrizioni legali sulla riproduzione [\(pagina](#page-19-0) 1-14),
- Vengano rispettate le istruzioni di ispezione e manutenzione,
- Si osservino le norme di sicurezza generali, nazionali e aziendali.

# Condizioni operative inaccettabili

Il sistema non può essere azionato se:

- Sono stati rilevati errori o danni.
- Gli intervalli per la manutenzione non sono stati rispettati,
- Le funzioni meccaniche o elettriche non funzionano come dovrebbero.

# Esclusione di responsabilità

Il costruttore del sistema non si assume alcuna responsabilità per danni conseguenti a un utilizzo del sistema in condizioni inaccettabili.

# 2.3 Gruppi target

<span id="page-25-0"></span>I manuali dell'utente sono destinati ai seguenti utenti del sistema:

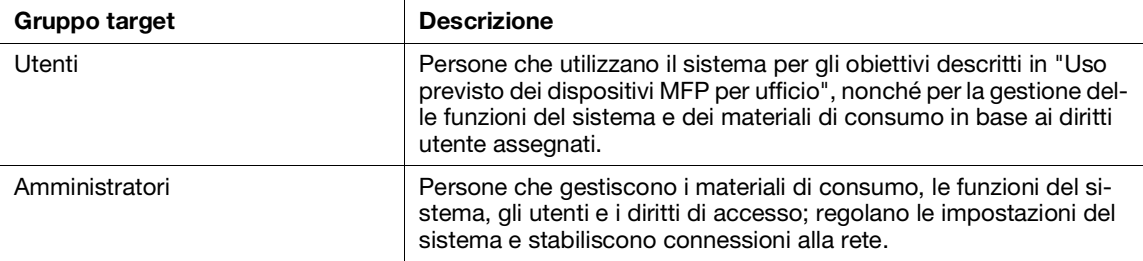

<span id="page-25-1"></span>Tutti coloro che utilizzano questo sistema devono aver letto e compreso i relativi manuali dell'utente.

# 2.4 Tipi di manuali

# 2.4.1 Manuale dell'utente

<span id="page-25-2"></span>Descrive come utilizzare la funzione Stampa, varie voci del menu del pannello operativo, suggerimenti per la risoluzione dei problemi e gestione ordinaria.

#### **NOTA**

Disponibile in inglese, tedesco, francese, spagnolo e italiano.

# Consigli

Per questa macchina sono disponibili accessori opzionali. A seconda del prodotto, potrebbe essere incluso un manuale con la descrizione di procedure come ad esempio quella per l'installazione.

# 2.4.2 Guida rapida (questo manuale)

<span id="page-25-3"></span>Questa sezione descrive le procedure di funzionamento di base della macchina e le precauzioni per l'uso sicuro della macchina.

#### 2.4.3 Informazioni generali sulla sicurezza/Guida alla configurazione

<span id="page-25-4"></span>Per utilizzare la macchina in modo sicuro e corretto, leggere attentamente le informazioni sulla sicurezza riportate nel presente manuale prima dell'uso:

- Elementi che devono essere osservati per utilizzare la macchina in modo sicuro
- Informazioni relative alla sicurezza del prodotto
- Precauzioni durante l'uso della macchina
- Descrizioni dei marchi e dei diritti d'autore

# 2.5 Convenzioni

<span id="page-26-0"></span>Le schermate mostrate in questo manuale si applicano a una macchina completamente configurata e pertanto potrebbero non rappresentare esattamente la configurazione utilizzata.

Questo manuale utilizza i seguenti simboli:

#### **NOTA**

Indica informazioni importanti che è necessario conoscere o ricordare prima delle operazioni.

# Consigli

- Indica informazioni supplementari utili per le operazioni.

# **A**Riferimento

Indica sezioni o documenti di riferimento.

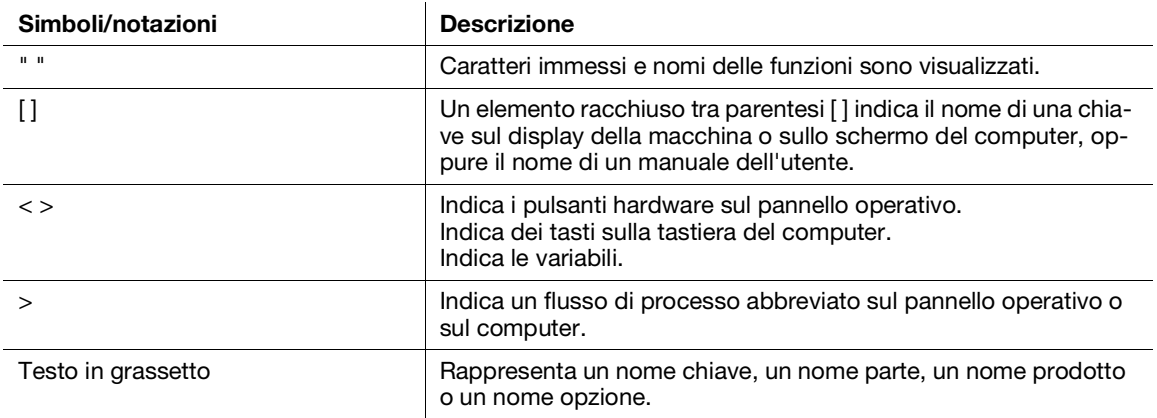

 $2<sup>1</sup>$ 

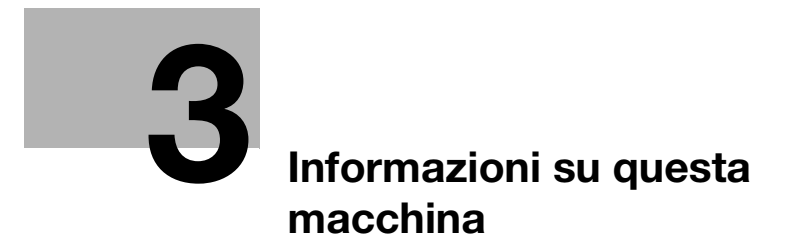

# <span id="page-30-3"></span>3 Informazioni su questa macchina

<span id="page-30-0"></span>Al fine di utilizzare la macchina in maniera più sicura, effettuare la connessione a reti con firewall o altro tipo di protezione e configurare correttamente le impostazioni sicurezza.

Gli accessori opzionali potrebbero essere necessari a seconda della funzione. Per informazioni dettagliate, contattare il proprio rappresentante locale.

Le voci che appaiono sul display varieranno a seconda delle opzioni installate.

<span id="page-30-1"></span>Alcune funzioni potrebbero non essere disponibili per l'uso a seconda del Paese o del territorio.

# 3.1 Panoramica della macchina

## 3.1.1 Unità principale macchina

#### <span id="page-30-2"></span>Lati anteriore e destro

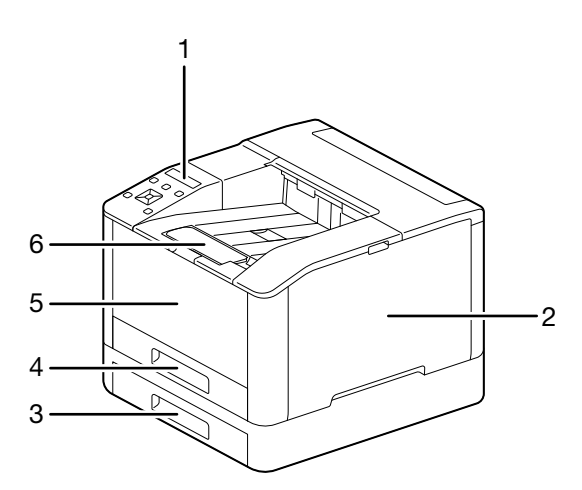

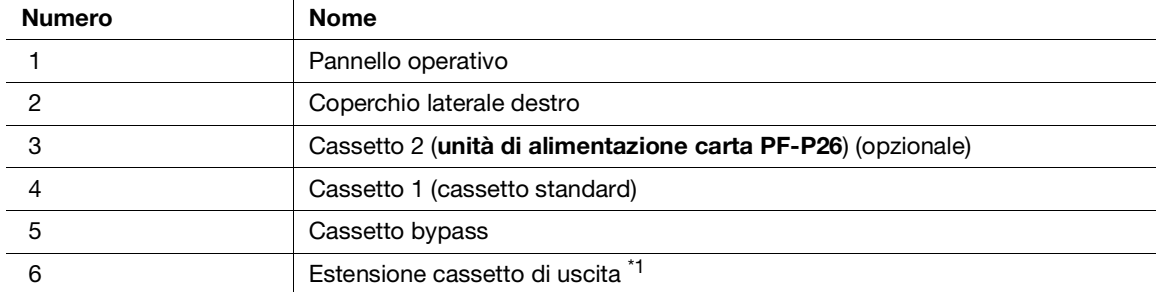

\*1: Questa funzione può essere utilizzata quando si stampa su formati carta di dimensioni maggiori rispetto a A4 o per la stampa di grandi quantità di documenti.

# Lato sinistro e retro

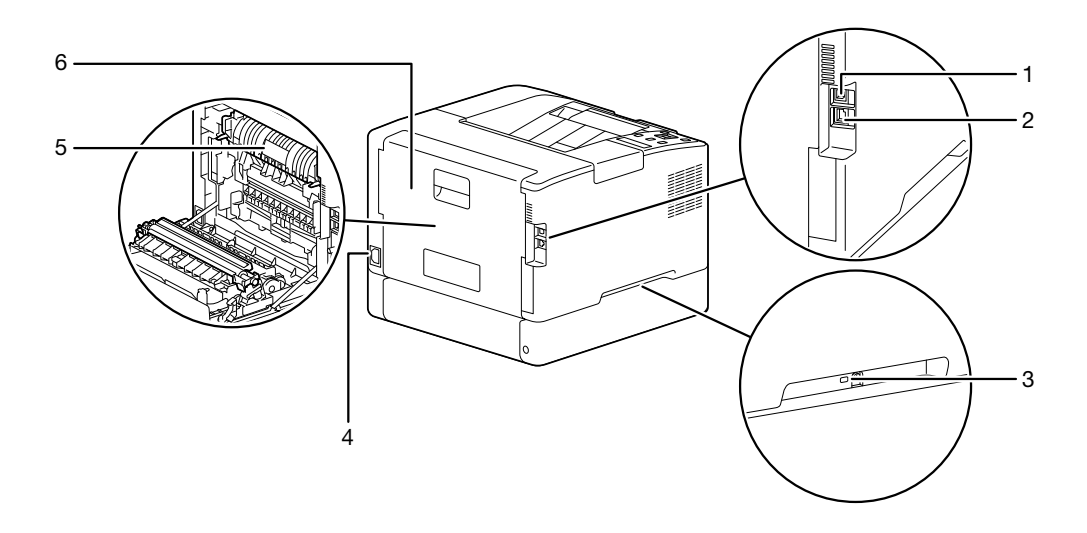

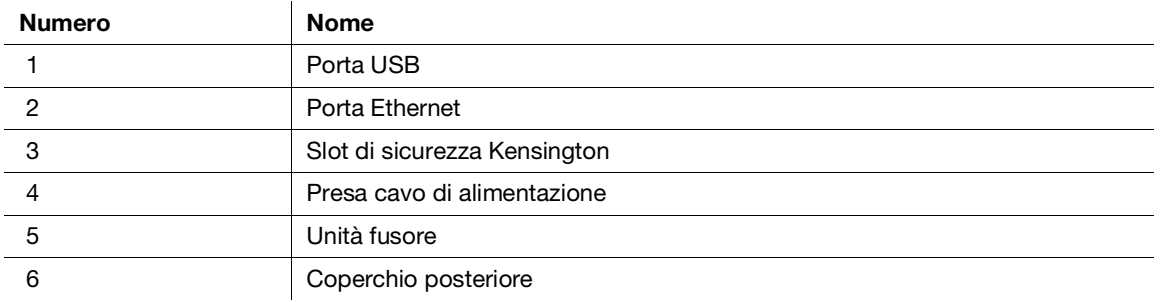

# **Consigli**

La porta di rete di questo prodotto è la seguente N.1 e N.2. Una porta viene attivata quando viene inserito un cavo in una porta di rete.

# Vista interna

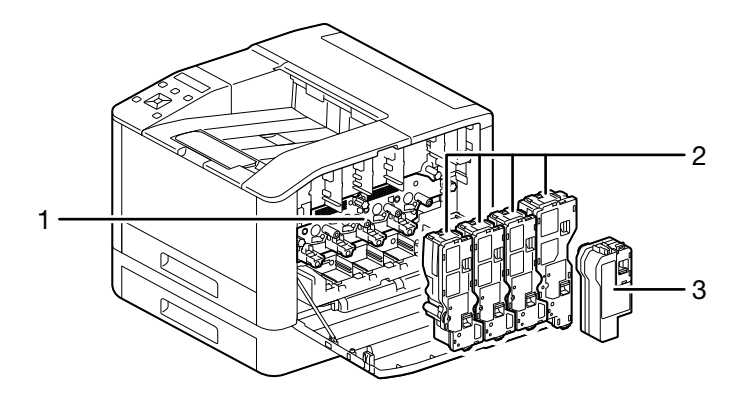

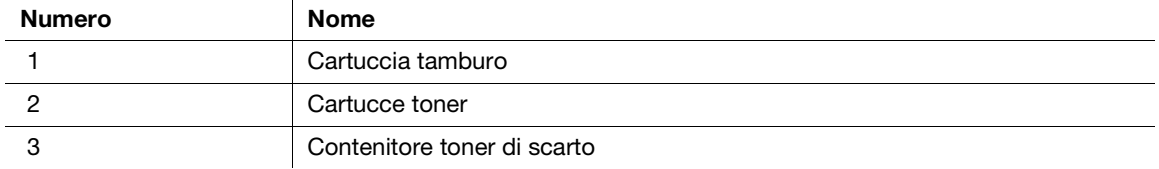

# <span id="page-32-0"></span>3.1.2 Pannello operativo

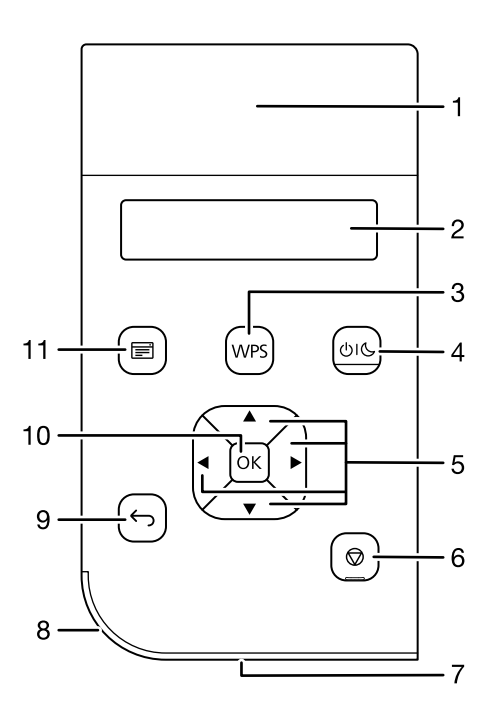

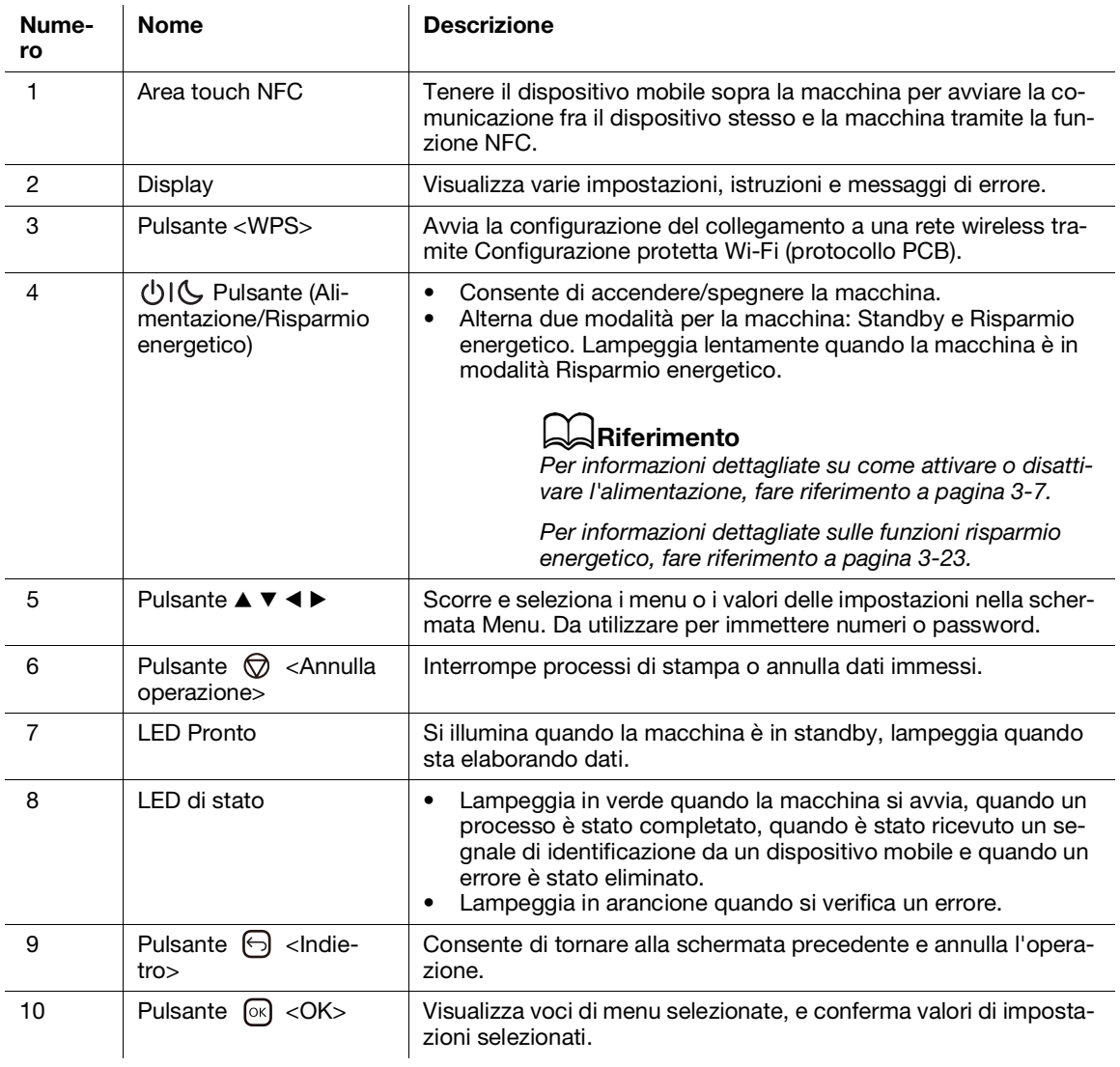

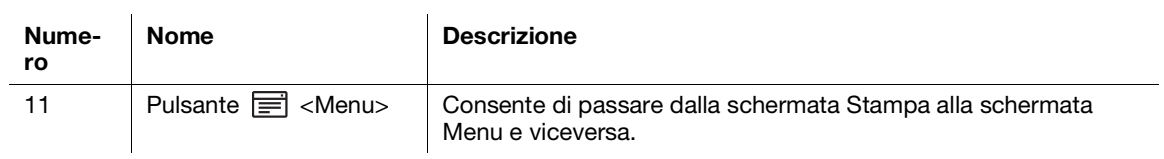

 $3<sup>1</sup>$ 

# <span id="page-34-2"></span><span id="page-34-0"></span>3.2 Accensione/spegnimento della macchina

# 3.2.1 Accensione della macchina

<span id="page-34-1"></span>Premere il pulsante (U) (Alimentazione/Risparmio energetico).

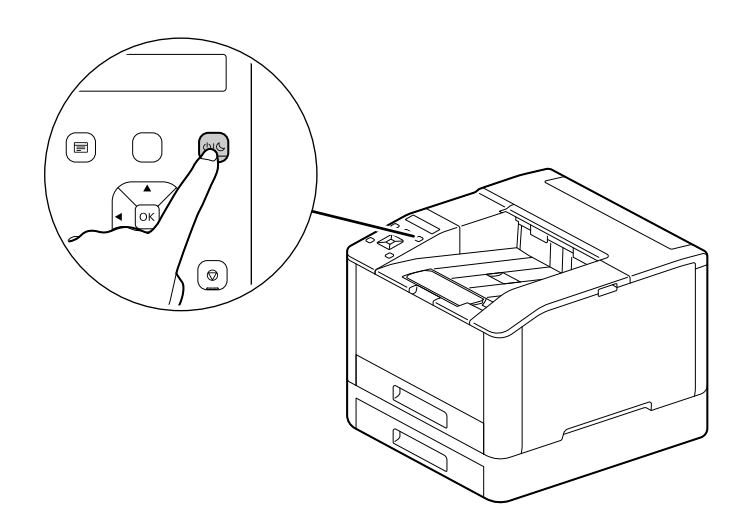

#### Configurazione delle impostazioni iniziali della macchina

Quando si accende la macchina per la prima volta, verrà visualizzata la schermata per configurare le impostazioni iniziali della macchina.

- **1** Premere il pulsante  $\triangle$  o  $\nabla$  per selezionare una lingua e premere il pulsante  $\circledcirc$ .
- **2** Premere il pulsante  $\boxed{\circ\circ}$ .
- 3 È possibile modificare la password dell'amministratore del computer per Internet Services.
	- $\rightarrow$  La password predefinita dell'amministratore della macchina è il numero di serie a 13 cifre indicato sul retro della macchina. Seguire le istruzioni visualizzate sullo schermo per immettere nuovamente la password corrente (numero di serie), una nuova password contenente almeno 4 cifre e la stessa nuova password.

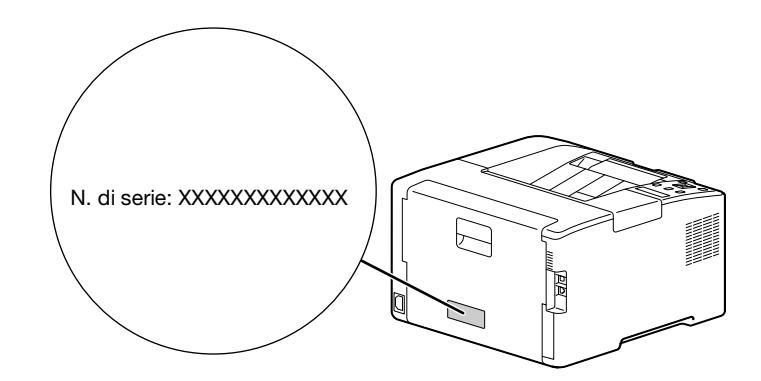

- $\rightarrow$  È possibile anche selezionare [Salta] con il pulsante  $\blacktriangle$  o  $\blacktriangledown$  e modificare la password in seguito. Se si seleziona [Salta], la password dell'amministratore del computer può essere modificata solo da Internet Services.
- $4$  Premere il pulsante  $\circledcirc$ .

# dRiferimento

Per informazioni dettagliate su Internet Services, fare riferimento al manuale dell'utente.

# 3.2.2 Spegnimento della macchina

#### <span id="page-35-0"></span>**NOTA**

Quando la macchina viene spenta, i dati di stampa in memoria vengono cancellati.

1 Premere il pulsante (Alimentazione/Risparmio energetico).

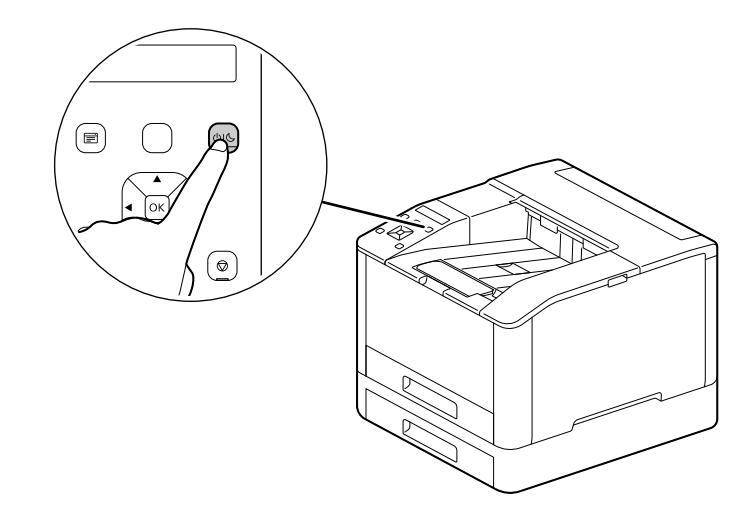

2 Accertarsi che [Spento] appaia sul display, quindi premere il pulsante  $\infty$ .
## 3.3 Collegamento della macchina a un computer

È possibile collegare la macchina a rete cablata, USB e rete wireless. Dopo aver effettuato il collegamento, installare il driver di stampa e altri software necessari.

### <span id="page-36-0"></span>3.3.1 Connessione a una rete cablata (Ethernet)

#### **Consigli**

- Utilizzare un cavo LAN di categoria 5 o superiore.
- **1** Premere il pulsante  $\equiv$  <Menu>.
- 2 Premere il pulsante  $\blacktriangle$  o  $\blacktriangledown$ , selezionare [Impostazioni rete] e premere il pulsante  $\circledcirc$ .
- 3 Premere il pulsante  $\blacktriangle$  o  $\blacktriangledown$ , selezionare [Rete] e premere il pulsante  $\textcircled{\tiny{\text{R}}}$ .
- 4 Se viene selezionato [Wi-Fi], premere il pulsante  $\blacktriangle$  o  $\blacktriangledown$ , selezionare [Ethernet] e premere il pulsante  $\circledcirc$ ].  $\rightarrow$  Se [Ethernet] è selezionato, procedere al passaggio 6.
- 5 Se viene visualizzata una schermata di conferma, spegnere la macchina, quindi riaccenderla.
- 6 Inserire il cavo di rete nella porta Ethernet della macchina.

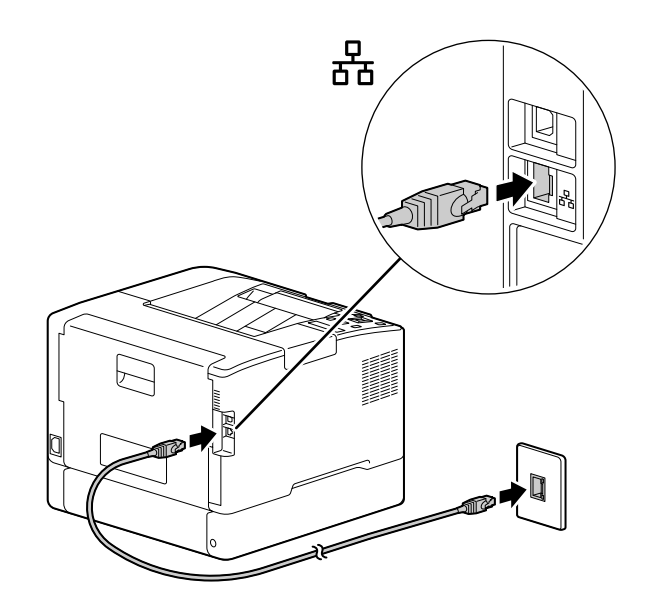

- 7 Collegare un hub o altro dispositivo di rete all'altra porta del cavo di rete.
- 8 Impostare l'indirizzo IP per la macchina.

#### dRiferimento

Per informazioni dettagliate su come configurare gli indirizzi IP, fare riferimento a [pagina](#page-41-0) 3*-*14.

bizhub C3100i 3-9

### <span id="page-37-0"></span>3.3.2 Connessione a un computer con USB

- 1 Premere il pulsante (Alimentazione/Risparmio energetico), accertarsi che [Spento] sia visualizzato e premere il pulsante  $[ $\infty$$ .
- 2 Inserire il cavo USB nella porta USB della macchina (parte superiore).

#### **NOTA**

Non collegare la macchina a un hub USB.

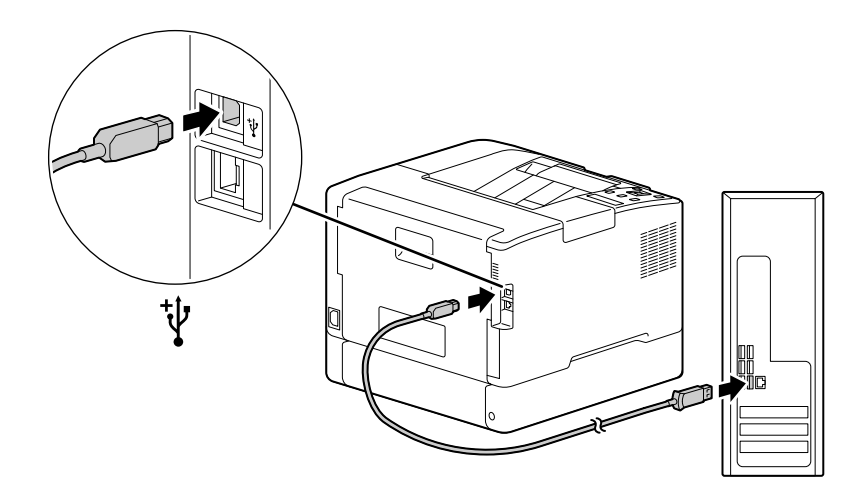

- 3 Collegare il computer all'altra porta per cavo USB.
- 4 Premere il pulsante (Alimentazione/Risparmio energetico) per attivare l'alimentazione.

### <span id="page-37-1"></span>3.3.3 Connessione a una rete wireless

#### Preparazione all'utilizzo di una rete wireless

Eseguire le seguenti procedure prima di configurare le impostazioni wireless.

- **1** Premere il pulsante  $\equiv$  <Menu>.
- 2 Premere il pulsante  $\blacktriangle$  o  $\blacktriangledown$ , selezionare [Impostazioni rete] e premere il pulsante  $\circledcirc$ .
- 3 Premere il pulsante  $\blacktriangle$  o  $\nabla$ , selezionare [Rete] e premere il pulsante  $\circledcirc$ .
- 4 Se viene selezionato [Ethernet], premere il pulsante  $\blacktriangle$  o  $\blacktriangledown$ , selezionare [Wi-Fi] e premere il pulsante  $\circledcirc$ .  $\rightarrow$  Se viene selezionato [[Wi-Fill, procedere con i collegamenti alla rete wireless.

5 Se viene visualizzata una schermata di conferma, spegnere la macchina, quindi riaccenderla.

Le impostazioni Wi-Fi possono essere configurate come segue.

#### $|$ Riferimento

[Connessione automatica a una rete wireless](#page-38-0) [\(pagina](#page-38-0) 3*-*11) [Connessione manuale a una rete wireless](#page-39-0) ([pagina](#page-39-0) 3*-*12) [Collegamento tramite \[Configurazione rapida\] \(Windows\) \(pagina](#page-40-0) 3*-*13) [Connessione mediante strumenti di supporto \(Windows\)](#page-40-1) ([pagina](#page-40-1) 3*-*13)

#### <span id="page-38-0"></span>Connessione automatica a una rete wireless

Questo computer supporta la connessione LAN wireless tramite WPS (metodo a pulsante) e WPS (metodo con codice PIN).

- Per WPS (metodo a pulsante), configurare l'impostazione sul pannello operativo, quindi premere il pulsante WPS sul punto di accesso o sul router wireless.
- Per WPS (metodo codice PIN), immettere il codice PIN assegnato alla macchina nel punto di accesso o nel router wireless.

Questi metodi sono disponibili solo quando il punto di accesso o il router wireless supporta WPS.

## dRiferimento

Per ulteriori informazioni sul funzionamento WPS sul punto di accesso o sul router wireless, consultare il manuale fornito con il punto di accesso o il router wireless.

#### Durante la connessione con WPS (metodo a pulsante)

- 1 Quando viene visualizzato [Premere WPS sul router] sul display, premere il pulsante <WPS>.
- 2 Premere il pulsante WPS nel punto di accesso alla rete wireless entro due minuti.

Al termine della connessione a un punto di accesso o a un router wireless, la macchina si riavvia automaticamente.

#### **Consigli**

È possibile eseguire la stessa configurazione delle impostazioni dal menu impostazioni. Per informazioni dettagliate, fare riferimento al manuale dell'utente.

#### Durante la connessione con WPS (metodo con codice PIN)

- **1** Premere il pulsante  $\equiv$  <Menu>.
- 2 Premere il pulsante  $\blacktriangle$  o  $\blacktriangledown$ , selezionare [Impostazioni rete] e premere il pulsante  $\circledcirc$ .
- 3 Premere il pulsante  $\blacktriangle$  o  $\nabla$ , selezionare [Wi-Fi] e premere il pulsante  $\circledcirc$ .
- 4 Premere il pulsante  $\triangle$  o  $\nabla$ , selezionare [Configurazione WPS] e premere il pulsante  $\circ$ .
- 5 Premere il pulsante  $\blacktriangle$  o  $\blacktriangledown$ , selezionare [Codice PIN] e premere il pulsante  $\circledcirc$ .
- 6 Annotare il codice PIN a otto cifre, o premere il pulsante  $\triangle$  o  $\nabla$ , selezionare [Stampa codice PIN] e premere il pulsante  $[ $\infty$  per stampare il codice PIN.$
- 7 Specifica un codice PIN per il punto di accesso alla rete wireless.
- 8 Premere il pulsante  $\blacktriangle$  o  $\blacktriangledown$ , selezionare [Avvia configurazione] e premere il pulsante  $\circledcirc$ .

Viene visualizzato il messaggio "Utilizza router wireless".

Al termine della connessione a un punto di accesso o a un router wireless, la macchina si riavvia automaticamente.

### dRiferimento

Per dettagli su come immettere il codice PIN, consultare il manuale fornito con il punto di accesso o il router wireless.

#### <span id="page-39-0"></span>Connessione manuale a una rete wireless

Connettersi a una rete wireless selezionando il punto di accesso o il router wireless dall'elenco o specificando l'SSID.

#### **Consigli**

Sono necessari l'SSID e la chiave WEP o la passphrase del punto di accesso o del router wireless. Per ulteriori dettagli, consultare il manuale fornito con il punto di accesso o il router wireless.

#### Durante la connessione selezionando un punto di accesso o un router wireless

- **1** Premere il pulsante  $\equiv$  <Menu>.
- 2 Premere il pulsante  $\blacktriangle$  o  $\blacktriangledown$ , selezionare [Impostazioni rete] e premere il pulsante  $\textcircled{\tiny{N}}$ .
- 3 Premere il pulsante  $\blacktriangle$  o  $\nabla$ , selezionare [Wi-Fi] e premere il pulsante  $\circledcirc$ .
- 4 Premere il pulsante  $\blacktriangle$  o  $\blacktriangledown$ , selezionare [Configurazione Wi-Fi] e premere il pulsante  $\circledcirc$ .
- 5 Premere il pulsante  $\triangle$  o  $\blacktriangledown$ , selezionare un punto di accesso alla rete wireless a cui collegarsi e premere il pulsante  $[66]$ .
	- → Se il punto di accesso alla rete wireless non appare, specificare l'SSID inserendolo manualmente. Per informazioni dettagliate, fare riferimento a [pagina](#page-39-1) 3-12.
- 6 Immettere la chiave WEP o passphrase e premere il pulsante  $\infty$ .

Al termine della connessione a un punto di accesso o a un router wireless, la macchina si riavvia automaticamente.

#### <span id="page-39-1"></span>Durante la connessione mediante immissione manuale dell'SSID

- **1** Premere il pulsante  $\equiv$  <Menu>.
- 2 Premere il pulsante  $\blacktriangle$  o  $\blacktriangledown$ , selezionare [Impostazioni rete] e premere il pulsante  $\circledcirc$ .
- 3 Premere il pulsante  $\blacktriangle$  o  $\nabla$ , selezionare [Wi-Fi] e premere il pulsante  $\circledcirc$ .
- 4 Premere il pulsante  $\blacktriangle$  o  $\blacktriangledown$ , selezionare [Configurazione Wi-Fi] e premere il pulsante  $\circledcirc$ .
- 5 Premere il pulsante  $\blacktriangle$  o  $\blacktriangledown$ , selezionare [Configurazione manuale] e premere il pulsante  $\circledcirc$ .
- 6 Immettere l'SSID e premere il pulsante  $\boxed{\circ}$ .
- **7** Premere il pulsante  $\triangle$  o  $\nabla$ , selezionare [Infrastruttura] o [Ad hoc] a seconda dell'ambiente in uso, quindi premere il pulsante  $[<sup>o</sup>K]$ .

#### **NOTA**

Se [Wi-Fi Direct] è attivato, [Ad hoc] non può essere utilizzato.

- 8 Premere il pulsante  $\triangle$  o  $\nabla$  per specificare il tipo di crittografia.
- 9 Immettere la chiave WEP o passphrase in base alle proprie esigenze, e premere il pulsante  $\infty$ .

### <span id="page-40-0"></span>Collegamento tramite [Configurazione rapida] (Windows)

L'utilizzo di [Software della stampante], [Configurazione rapida] semplifica la configurazione dei collegamenti alla rete wireless. L'utilizzo di [Configurazione rapida] quando si effettua il collegamento a una rete, consente di gestire contemporaneamente l'installazione del software.

Per installare il [software della stampante], accedere al sito Web Konica Minolta della propria regione o contattare il proprio fornitore.

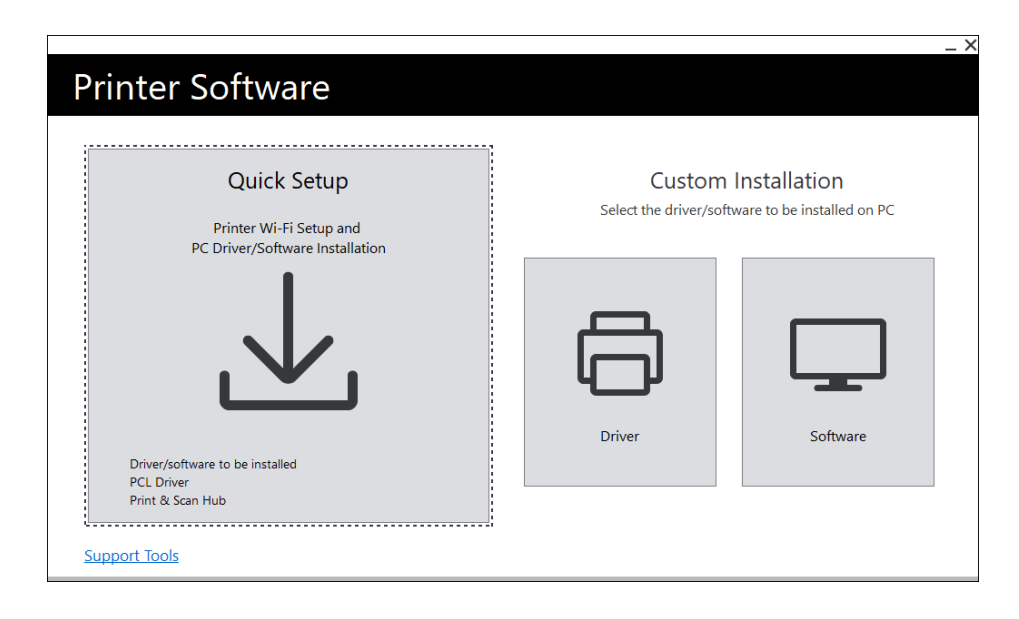

È possibile utilizzare [Configurazione rapida] per effettuare il collegamento a una rete wireless network quando sono soddisfatte le seguenti condizioni.

- Il computer è collegato al punto di accesso o al router wireless che si desidera impostare sul computer.
- La macchina non è collegato a un'altra rete wireless.

#### **Consigli**

- A seconda dell'ambiente in uso, potrebbero esservi casi in cui non è possibile utilizzare [Configurazione rapida] per effettuare il collegamento a una rete wireless.
- Se si specifica il tipo di crittografia WEP e si effettua la connessione a una rete wireless, non è possibile utilizzare [Configurazione rapida]. Configurare le impostazioni della rete wireless dal pannello operativo e installare il software con [Installazione personalizzata]. Per informazioni dettagliate sulle impostazioni della connessione alla rete wireless, fare riferimento a [pagina](#page-39-0) 3-12, mentre per informazioni dettagliate su come installare il software, fare riferimento a [pagina](#page-45-0) 3-18.

## dRiferimento

Per informazioni sul collegamento e l'installazione del software tramite [Configurazione rapida] , fare riferimento a [pagina](#page-42-0) 3*-*15.

#### <span id="page-40-1"></span>Connessione mediante strumenti di supporto (Windows)

È possibile utilizzare lo strumento di supporto del [software della stampante] per configurare le impostazioni della rete wireless. È possibile effettuare la connessione a una rete wireless con gli strumenti di supporto quando sono soddisfatte le seguenti condizioni.

- Il computer è collegato al punto di accesso o al router wireless che si desidera impostare sul computer.
- La macchina non è collegato a un'altra rete wireless.
- 1 Estrarre il [software della stampante] dopo averlo scaricato sul computer, quindi fare doppio clic su "Launcher.exe" nella cartella creata.
- 2 Fare clic su [Strumenti di supporto].
- 3 Fare clic su [Impostazioni Wi-Fi].
- 4 Seguire le istruzioni a schermo per configurare le impostazioni.

### <span id="page-41-0"></span>3.3.4 Impostazione dell'indirizzo IP

In questa sezione viene descritto come impostare/modificare l'indirizzo IP.

#### Consigli

- Quando si specifica un indirizzo IP per un ambiente IPv6, utilizzare lo strumento di supporto del [software della stampante] o Internet Services. Per informazioni dettagliate sugli strumenti di supporto, fare riferimento a [pagina](#page-42-1) 3-15. Per informazioni dettagliate su Internet Services, fare riferimento al manuale dell'utente.

#### Impostazione dell'indirizzo IP dal pannello operativo

- **1** Premere il pulsante  $\equiv$  <Menu>.
- 2 Premere il pulsante  $\blacktriangle$  o  $\blacktriangledown$ , selezionare [Impostazioni rete] e premere il pulsante  $\circledcirc$ .
- 3 Premere il pulsante  $\blacktriangle$  o  $\blacktriangledown$ , selezionare [Ethernet] o [Wi-Fi] e premere il pulsante  $\circledcirc$ .
- 4 Premere il pulsante  $\blacktriangle$  o  $\nabla$ , selezionare [Modalità IP] e premere il pulsante  $\circledcirc$ .
- 5 Premere il pulsante  $\blacktriangle$  o  $\blacktriangledown$ , selezionare [Stack doppio], [IPv4] o [IPv6] e premere il pulsante  $\circ$  .
	- $\rightarrow$  Anche se appare un messaggio che suggerisce di riavviare la macchina, procedere al passaggio seguente senza disattivare l'alimentazione.
- 6 Premere due volte il pulsante  $\Theta$  <Indietro> o <4.
- **7** Premere il pulsante  $\blacktriangle$  o  $\blacktriangledown$ , selezionare [TCP/IP] e premere il pulsante  $\lceil \mathcal{R} \rceil$ .
- 8 Premere il pulsante  $\blacktriangle$  o  $\blacktriangledown$ , selezionare [Indirizzamento IP] e premere il pulsante  $\textcircled{\tiny \textcircled{\tiny S}}$ .
- 9 Specificare l'indirizzo IP.

#### $\rightarrow$  Per impostare automaticamente l'indirizzo IP:

1. Premere il pulsante ▲ o ▼, selezionare [DHCP/Autonet], [BOOTP] o [DHCP] e procedere al passaggio 10.

 $\rightarrow$  Per impostare manualmente l'indirizzo IP:

1. Premere il pulsante  $\blacktriangle$  o  $\nabla$ , selezionare [Immissione manuale] e premere il pulsante  $\circledast$ . Anche se appare un messaggio che suggerisce di riavviare la macchina, procedere al passaggio seguente senza disattivare l'alimentazione.

- 2. Premere due volte il pulsante  $\bigoplus$  <lndietro> o <.
- 3. Premere il pulsante  $\blacktriangle$  o  $\nabla$ , selezionare [Indirizzo IP] e premere il pulsante  $\infty$ ].
- 4. Immettere l'indirizzo IP e premere il pulsante  $\left[\infty\right]$ .

Anche se appare un messaggio che suggerisce di riavviare la macchina, procedere al passaggio seguente senza disattivare l'alimentazione.

5. Premere due volte il pulsante  $\bigoplus$  <lndietro> o <.

6. Premere il pulsante  $\blacktriangle$  o  $\nabla$ , selezionare [Maschera di sottorete] e premere il pulsante  $[$ <sup>[ $\alpha$ ]</sup>.

7. Immettere la maschera di sottorete e premere il pulsante  $[$ <sup>ok</sup> $]$ .

Anche se appare un messaggio che suggerisce di riavviare la macchina, procedere al passaggio seguente senza disattivare l'alimentazione.

8. Premere due volte il pulsante  $\bigoplus$  <lndietro> o <.

9. Premere il pulsante  $\blacktriangle$  o  $\nabla$ , selezionare [Indirizzo gateway] e premere il pulsante  $\lceil \infty \rceil$ .

10. Immettere l'indirizzo del gateway e premere il pulsante  $[65]$ .

10 Spegnere la macchina, quindi riaccenderla.

### <span id="page-42-1"></span>Configurazione delle impostazioni con [Strumenti di supporto] (Windows)

- 1 Estrarre il [software della stampante] dopo averlo scaricato sul computer, quindi fare doppio clic su "Launcher.exe" nella cartella creata.
- 2 Fare clic su [Strumenti di supporto].
- 3 Fare clic su [Impostazioni indirizzo IP].
- 4 Seguire le istruzioni a schermo per configurare le impostazioni.

#### Verifica dell'indirizzo IP

È possibile controllare le impostazioni utilizzando il pannello operativo o stampando il rapporto Impostazioni di sistema.

#### Utilizzo del pannello operativo

- **1** Premere il pulsante  $\equiv$  <Menu>.
- 2 Premere il pulsante  $\blacktriangle$  o  $\nabla$ , selezionare [Impostazioni rete] e premere il pulsante  $\circ$ s].
- 3 Premere il pulsante  $\blacktriangle$  o  $\blacktriangledown$ , selezionare [Ethernet] o [Wi-Fi] e premere il pulsante  $\circledcirc$ .
- 4 Premere il pulsante  $\blacktriangle$  o  $\nabla$ , selezionare [TCP/IP] e premere il pulsante  $\circledcirc$ .
- 5 Premere il pulsante  $\blacktriangle$  o  $\nabla$ , selezionare [Indirizzo IP] e premere il pulsante  $\circ$ .
- 6 Confermare l'indirizzo IP mostrato nel display.

#### Utilizzo del report Impostazioni stampante

- 1 Stampare l'Elenco delle Impostazioni stampante.
	- → Per informazioni dettagliate su come stampare report ed elenchi, fare riferimento al manuale dell'utente.
- 2 Confermare l'indirizzo IP elencato nel report.

#### <span id="page-42-0"></span>3.3.5 Installazione del software per Windows

Per installare l'ultima versione Windows del [software della stampante], accedere al sito Web Konica Minolta della propria regione o contattare il proprio fornitore.

#### **Consigli**

Eseguire la seguente procedura in anticipo, quindi avviare l'installazione.

- [Connessione a una rete cablata \(Ethernet\)](#page-36-0) [\(pagina](#page-36-0) 3-9)
- [Connessione a un computer con USB](#page-37-0) ([pagina](#page-37-0) 3-10)
- [Preparazione all'utilizzo di una rete wireless](#page-37-1) ([pagina](#page-37-1) 3-10)

## Utilizzo del [software della stampante]

È possibile utilizzare il [software della stampante] per configurare le seguenti funzioni.

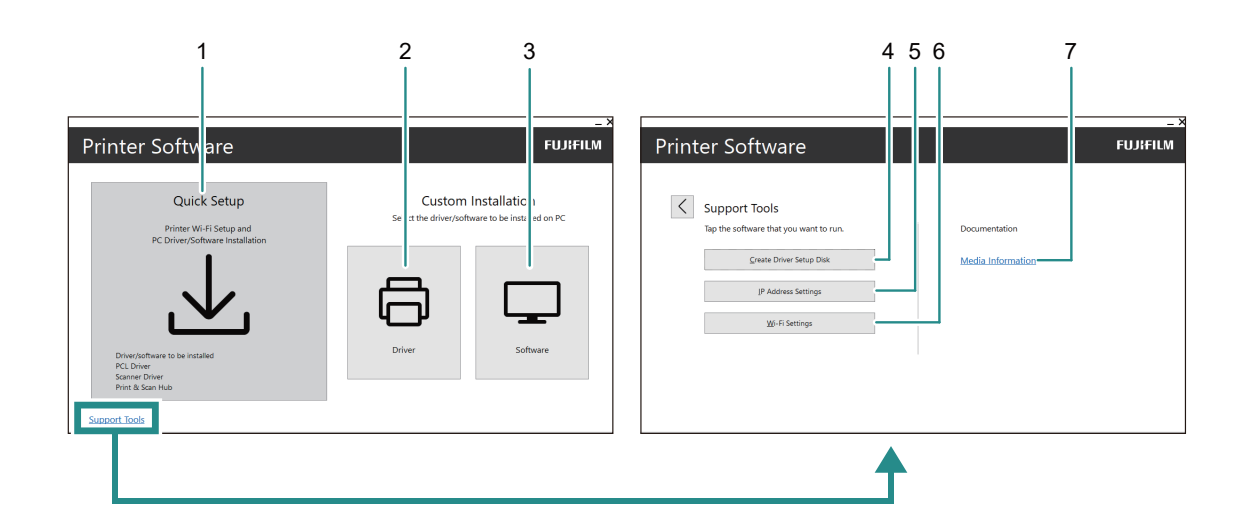

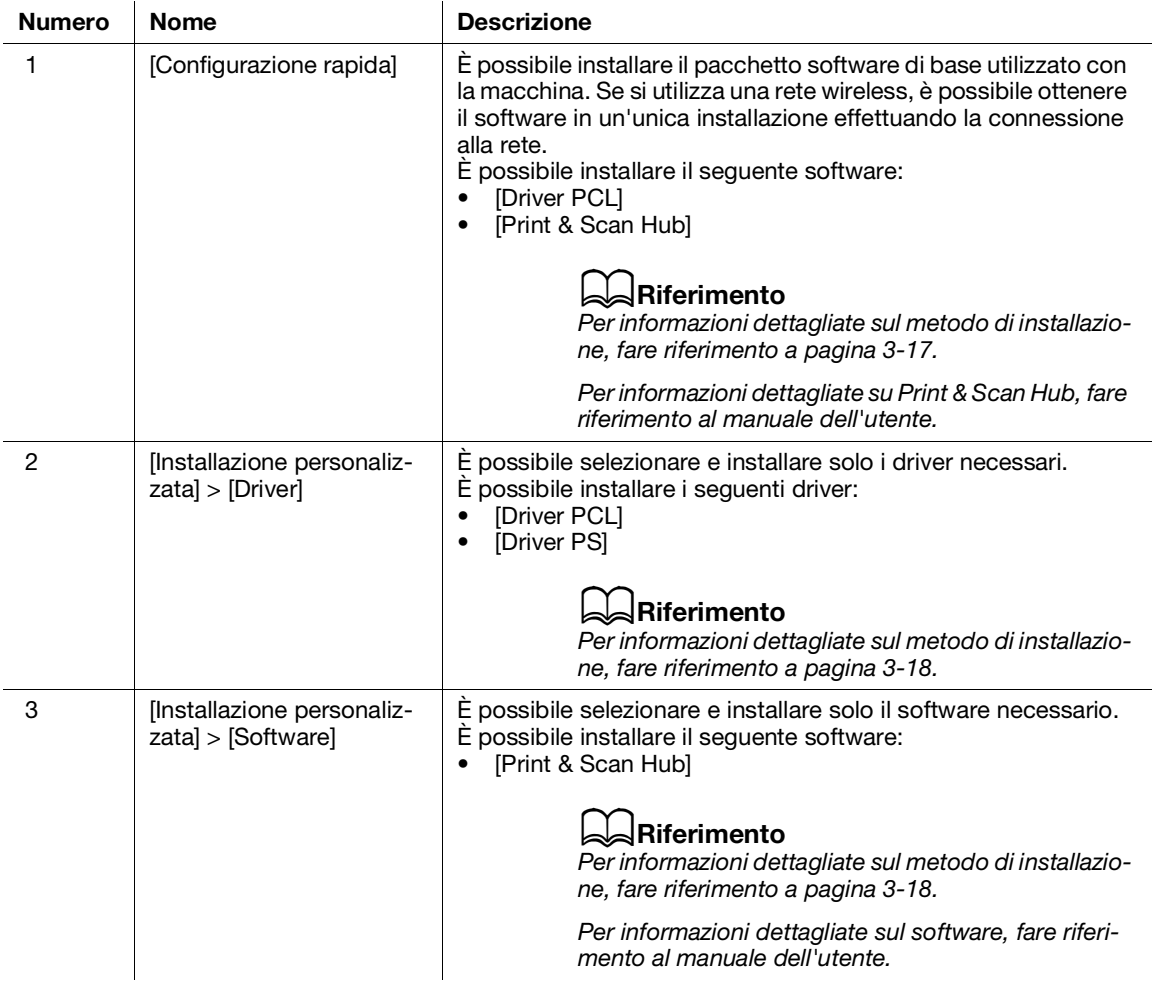

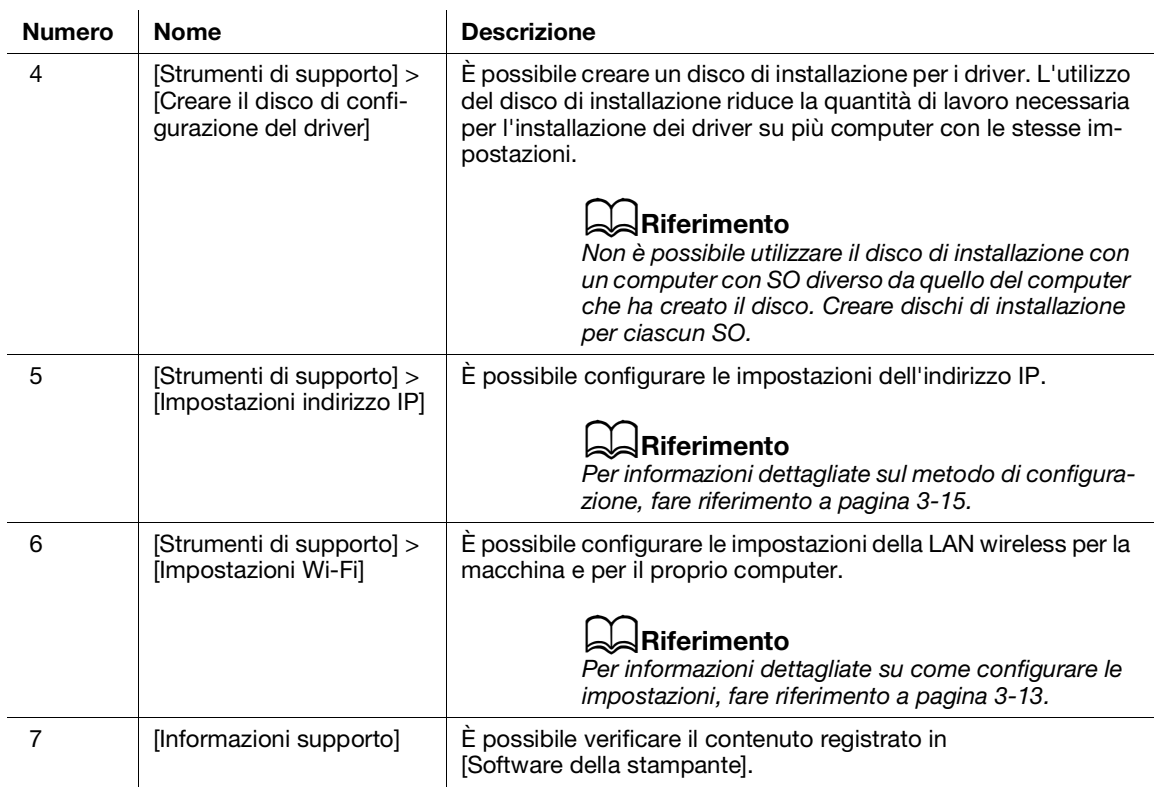

## <span id="page-44-0"></span>Installazione con [Configurazione rapida]

- 1 Estrarre il [software della stampante] dopo averlo scaricato sul computer, quindi fare doppio clic su "Launcher.exe" nella cartella creata.
- 2 Fare clic su [Configurazione rapida].

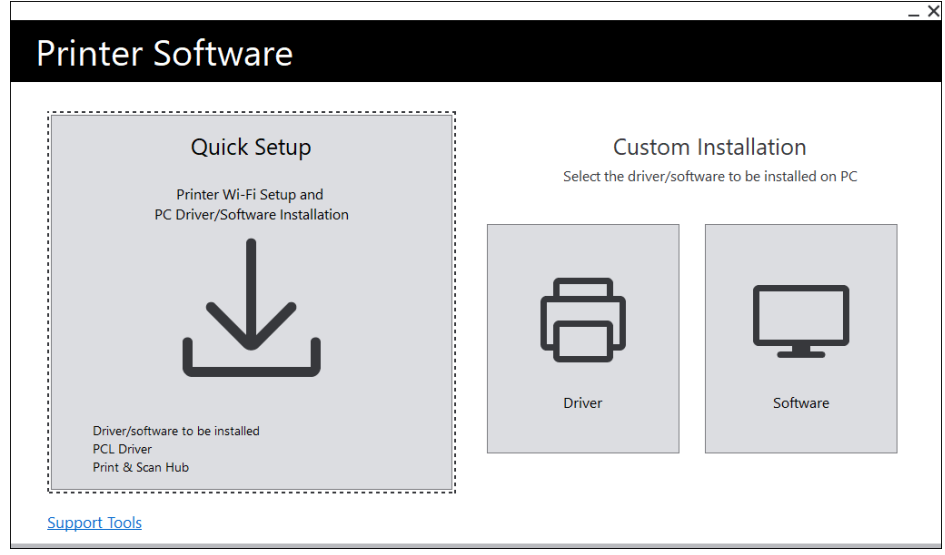

3 Seguire le istruzioni a schermo per completare la configurazione.

bizhub C3100i 3-17

### <span id="page-45-0"></span>Installazione con [Installazione personalizzata]

- 1 Estrarre il [software della stampante] dopo averlo scaricato sul computer, quindi fare doppio clic su "Launcher.exe" nella cartella creata.
- 2 Fare clic su [Driver] o su [Software].
	- → Se [Software] è selezionato, procedere al passaggio 5.

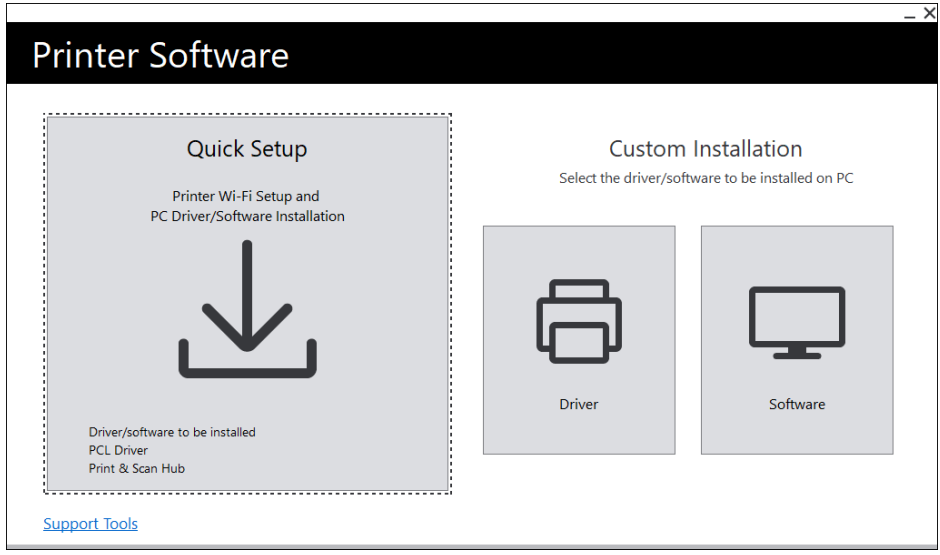

- 3 Selezionare [Accetto i termini del Contratto di licenza] e fare clic su [Avanti].
- 4 Selezionare il proprio metodo di collegamento e fare clic su [Avanti].
- 5 Seguire le istruzioni a schermo per completare la configurazione.

### 3.3.6 Installazione del software per Mac

Per installare il software più recente per Mac, accedere al sito Web Konica Minolta della propria regione o contattare il proprio fornitore.

#### Installazione del software

- 1 Scaricare il software sul proprio computer.
- 2 Fare doppio clic sul file dmg scaricato.
- 3 Fare doppio clic sul file pkg nella cartella.
- 4 Seguire le istruzioni a schermo per completare la configurazione.

### Registrazione della macchina su un Mac

#### Aggiunta della macchina mediante la connessione USB

- 1 Accendere la macchina.
- 2 Collegare il cavo USB alla macchina e al computer.
- 3 Dal menu [Apple], aprire [Preferenze di Sistema] e fare clic su [Stampanti e scanner].
- 4 Se la macchina appare in [Stampanti], la registrazione è completa.
	- → Se la macchina non viene visualizzata, aggiungere la macchina seguendo il passaggio 5 e quelli successivi.
- 5 Fare clic su  $+$ .
- 6 Nella colonna [Tipo], selezionare il nome per la macchina visualizzata come [USB] da [Nome].
- 7 Da [Usa], selezionare un driver compatibile con la macchina.
- 8 Fare clic su [Aggiungi].
- 9 Accertarsi che la macchina sia visualizzata in [Stampanti].

#### Aggiunta di una macchina mediante la connessione LPD

- 1 Accendere la macchina.
- 2 Accertarsi che il computer e la macchina siano collegati.
	- $\rightarrow$  Se si utilizza una connessione cablata, collegare la macchina alla rete utilizzando un cavo Ethernet.
	- $\rightarrow$  Se si utilizza una connessione wireless, assicurarsi che le connessioni wireless del computer e della macchina siano stabilite correttamente.
- 3 Dal menu [Apple], aprire [Preferenze di Sistema] e fare clic su [Stampanti e scanner].
- 4 Fare clic su  $+$ .
- 5 Fare clic su [IP].
- 6 Da [Protocollo], selezionare [Line Printer Daemon-LPD].
- 7 Immettere l'indirizzo IP della macchina in [Indirizzo].
- 8 Da [Usa], selezionare un driver compatibile con la macchina.
- 9 Fare clic su [Aggiungi].
- 10 Specificare un accessorio opzionale già installato sulla macchina e fare clic su [OK].
- 11 Accertarsi che la macchina sia visualizzata in [Stampanti].

### Aggiunta della macchina mediante Bonjour

- 1 Accendere la macchina.
- 2 Accertarsi che il computer e la macchina siano collegati.
	- $\rightarrow$  Se si utilizza una connessione cablata, collegare la macchina alla rete utilizzando un cavo Ethernet.
	- $\rightarrow$  Se si utilizza una connessione wireless, assicurarsi che le connessioni wireless del computer e della macchina siano stabilite correttamente.
- 3 Dal menu [Apple], aprire [Preferenze di Sistema] e fare clic su [Stampanti e scanner].
- 4 Fare clic su  $+$ .
- 5 Nella colonna [Nome], selezionare il nome per la macchina visualizzata come [Bonjour] nella colonna [Tipo].
- 6 Da [Usa], selezionare un driver compatibile con la macchina.
- 7 Fare clic su [Aggiungi].
- 8 Specificare un accessorio opzionale già installato sulla macchina e fare clic su [OK].
- 9 Accertarsi che la macchina sia visualizzata in [Stampanti].

#### Attivazione degli accessori opzionali

Sul driver, specificare gli accessori opzionali installati sulla macchina per abilitare le funzioni associate.

- 1 Dal menu [Apple], aprire [Preferenze di Sistema] e fare clic su [Stampanti e scanner].
- 2 Da [Stampante], selezionare questa macchina e fare clic su [Opzioni e forniture].
- 3 Fare clic su [Opzioni].
- 4 Selezionare un accessorio opzionale già installato sulla macchina e fare clic su [OK].

## 3.4 Utilizzo del pannello operativo

Il pannello operativo comprende display, LED di stato, LED Pronto, pulsante (1) [C (Alimentazione/Risparmio energetico), pulsante <WPS>, pulsante <Menu>, area touch NFC, pulsante <Indietro>, ecc.

### $\sqrt{\mathsf{R}}$ iferimento

Per informazioni dettagliate sul Pannello operativo, fare riferimento a [pagina](#page-32-0) 3*-*5.

### 3.4.1 Schermate del display

È disponibile una schermata Stampa, che mostra lo stato della macchina, e una schermata Menu, che consente di configurare le impostazioni della macchina.

### **Consigli**

I messaggi che appaiono sul display varieranno a seconda delle opzioni installate sulla macchina e della configurazione delle impostazioni.

### Schermata Stampa

Mostra lo stato della macchina. Quando è pronto o in stampa, il display della schermata Stampa apparirà come segue.

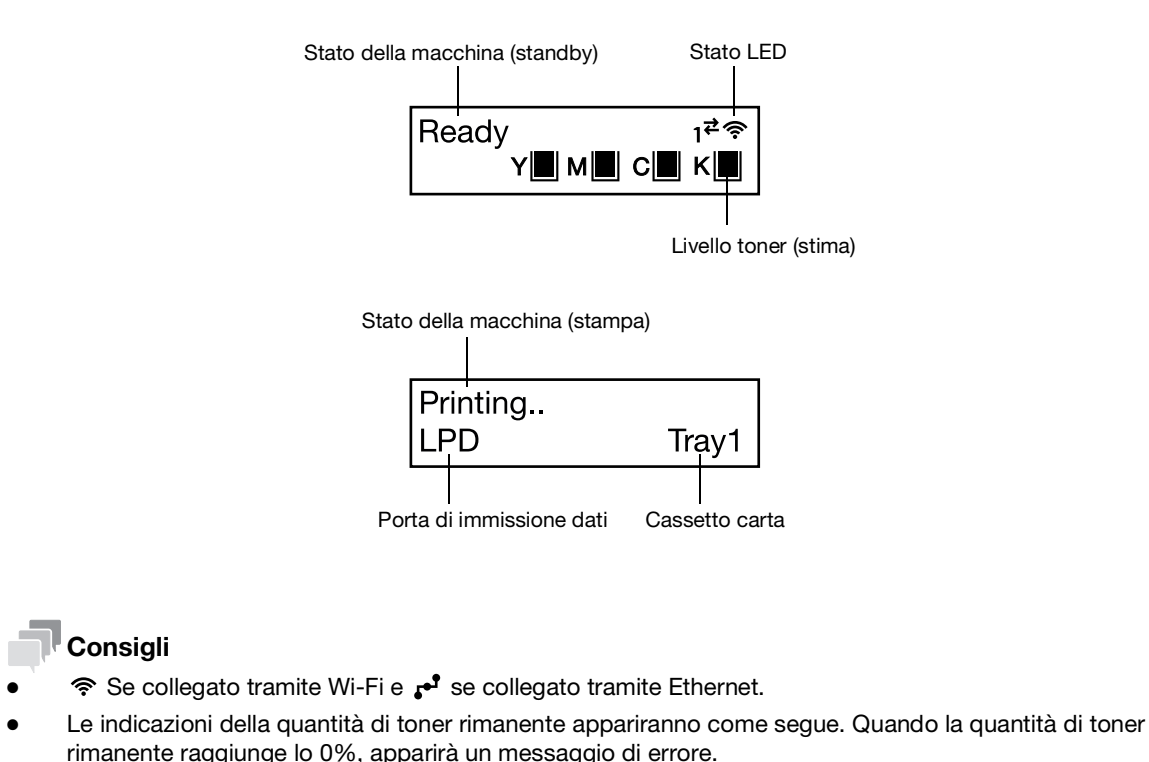

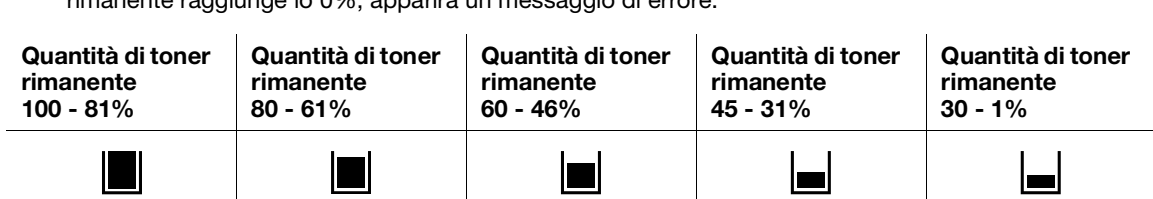

### Schermata Menu

Questa schermata serve per configurare le impostazioni della macchina.

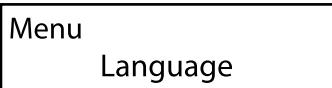

### dRiferimento

Per informazioni dettagliate sulle impostazioni che possono essere configurate nel menu delle impostazioni, fare riferimento al manuale dell'utente.

### 3.4.2 Modifica delle impostazioni Lingua

È possibile selezionare la lingua utilizzata sulla macchina.

- **1** Premere il pulsante  $\equiv$  <Menu>.
- 2 Premere il pulsante  $\blacktriangle$  o  $\blacktriangledown$ , selezionare [Lingua] e premere il pulsante  $\lceil \infty \rceil$ .
- 3 Selezionare la lingua che si desidera impostare e premere il pulsante  $\circ$ .

#### 3.4.3 Limitazione dell'accesso alle funzioni

È possibile utilizzare codici di accesso per limitare l'accesso a ciascuna funzione. Ciò impedisce agli utenti non autorizzati di utilizzare la macchina.

Limitazioni di accesso possono essere applicate alle seguenti funzioni:

- [Pagine informative]
- [Generale]
- [Impostazioni rete]
- [Impostazioni sicurezza]
- [Manutenzione]
- [Impostazioni avanzate]
- **1** Premere il pulsante  $\equiv$  <Menu>.
- 2 Premere il pulsante  $\blacktriangle$  o  $\blacktriangledown$ , selezionare [Impostazioni sicurezza] e premere il pulsante  $\circledcirc$ .
- 3 Premere il pulsante  $\blacktriangle$  o  $\blacktriangledown$ , selezionare [Autenticazione ammin.] e premere il pulsante  $\circledcirc$ .
- 4 Selezionare [Autenticazione ammin.] e premere il pulsante  $\infty$ .
- **5** Premere il pulsante  $\blacktriangle$  o  $\nabla$ , selezionare [On] e premere il pulsante  $\circledcirc$ .
- 6 Immettere il codice di accesso a 4 cifre e premere il pulsante  $[ $\infty$$ .
- $7$  Immettere di nuovo il codice di accesso e premere il pulsante  $\circledcirc$ .

L'accesso alla relativa funzione è limitato ed è necessario immettere il codice di accesso per utilizzarla.

## 3.5 Modalità risparmio energetico

La macchina è dotata di funzioni di risparmio energetico che consentono di ridurre il consumo di energia elettrica.

Le funzioni di risparmio energetico comprendono la modalità Basso consumo e la modalità Riposo.

La modalità Riposo riduce il consumo energetico in misura ancora maggiore rispetto alla modalità Basso consumo, ma richiede un periodo di ripristino più lungo rispetto a quest'ultima.

### 3.5.1 Passaggio alla modalità Risparmio energetico

La macchina passa alla modalità Risparmio energetico nei casi seguenti. In modalità Risparmio energetico, il pulsante UIC Alimentazione/Risparmio energetico) lampeggia.

- Premere il pulsante (Alimentazione/Risparmio energetico) e selezionare [Risparmio energia attivato]
- Quando la macchina non è stata azionata, non sono stati eseguiti processi e non sono stati ricevuti dati di stampa fino al momento in cui la macchina deve passare alla modalità Risparmio energetico

### Consigli

La macchina non passerà in modalità Risparmio energetico durante la visualizzazione di un messaggio di errore per inceppamento carta, sostituzione di materiali di consumo, ecc.

## $\vert$ Riferimento

Per informazioni dettagliate su come modificare l'intervallo finché la macchina non passa in modalità Risparmio energetico, fare riferimento a [pagina](#page-51-0) 3*-*24.

#### 3.5.2 Ripristino dalla modalità di risparmio energetico

La macchina effettua il ripristino dalla modalità Risparmio energetico con la procedura o lo stato seguenti.

- $\bullet$  Se è premuto il pulsante  $(1)$  $\left(\left\langle \right\rangle$  (Alimentazione/Risparmio energetico)
- Quando la macchina riceve i lavori

#### **Consigli**

- Se si preme il pulsante (Alimentazione/Risparmio energetico) subito dopo lo spegnimento del display, o quando la macchina non è passata completamente alla modalità alla modalità Risparmio energetico, l'abbandono della modalità Risparmio energetico potrebbe richiedere un po' di tempo. Attendere finché la macchina non accetta l'operazione di rilascio dalla modalità Risparmio energetico, quindi premere di nuovo il pulsante (Alimentazione/Risparmio energetico).
- Quando i processi vengono eseguiti in modalità Risparmio energetico, a volte la macchina passa in tale modalità prima rispetto a quanto specificato dalle impostazioni.

### <span id="page-51-0"></span>3.5.3 Impostazione delle funzioni Risparmio energetico

- **1** Premere il pulsante  $\equiv$  <Menu>.
- 2 Premere il pulsante  $\blacktriangle$  o  $\nabla$ , selezionare [Generale] e premere il pulsante  $\circ$ .
- 3 Premere il pulsante  $\blacktriangle$  o  $\blacktriangledown$ , selezionare [Risparmio energetico] e premere il pulsante  $\circledcirc$ .
- 4 Premere il pulsante  $\blacktriangle$  o  $\blacktriangledown$ , selezionare [Timer a bassa potenza] o [Timer di sospensione].
- **5** Premere il pulsante  $\blacktriangle$  o  $\blacktriangledown$  e specificare un valore numerico.
- 6 Premere il pulsante  $\left[\infty\right]$ .

### **Consigli**

In alcune aree, è possibile impostare il [timer di spegnimento] oltre al [timer di risparmio energetico] e al [timer di sospensione]. Se si seleziona [Attiva] in [Timer di spegnimento], l'alimentazione si spegne automaticamente una volta trascorso il periodo di tempo specificato in [Tempo]. Se si seleziona [Rilevamento automatico], la stessa operazione dell'opzione [Attiva] viene applicata solo quando si ritiene che né il cavo di rete né il cavo USB siano collegati. Quando si seleziona [Disattiva], questa funzione è disabilitata.

## 3.6 Aggiornamento del firmware della macchina

È possibile utilizzare un computer per aggiornare il firmware della macchina (il software programmato nella macchina). Per scaricare lo strumento di aggiornamento del firmware, accedere al sito Web Konica Minolta della propria regione o contattare il proprio fornitore.

Per ulteriori informazioni sull'aggiornamento del firmware della macchina, fare riferimento al file readme\_updating-firmware.txt fornito con il firmware scaricato.

![](_page_52_Picture_0.jpeg)

# <span id="page-54-0"></span>4 Caricamento supporti di stampa

## 4.1 Flettere e aprire a ventaglio la carta

Flettere e aprire a ventaglio la carta prima di caricarla.

1 Afferrare un'estremità della carta, quindi fletterla e aprirla a ventaglio come mostrato nella figura.

![](_page_54_Picture_5.jpeg)

- 2 Capovolgere la carta, quindi fletterla e aprirla a ventaglio di nuovo.
- 3 Allentare la carta.

![](_page_54_Picture_8.jpeg)

4 Ripetere diverse volte la procedura descritta sopra, quindi allineare i quattro angoli della risma.

bizhub C3100i 4-3

## 4.2 Caricamento carta nel Cassetto 1/Cassetto 2 (unità di alimentazione carta PF-P26) (opzionale)

#### **NOTA**

Non aggiungere carta di formato o tipo diverso rispetto a quello della carta rimasta nel cassetto. Si potrebbe altrimenti verificare un inceppamento della carta o un errore.

Non aggiungere né rimuovere carta dal cassetto carta durante la stampa da tale cassetto. Si potrebbe altrimenti verificare un inceppamento della carta.

1 Sostenendo il cassetto carta con entrambe le mani, estrarlo completamente.

![](_page_55_Picture_6.jpeg)

2 Spostare le apposite guide in posizione perché si adattino alla carta.

![](_page_55_Figure_8.jpeg)

→ Se si carica carta in formato Legal, tenere premuto il pulsante nella parte inferiore mentre si estrae la parte anteriore del cassetto.

![](_page_55_Figure_10.jpeg)

3 Posizionare il lato che si desidera stampare rivolto verso l'alto e caricare la carta con il bordo iniziale allineato all'estremità interna del cassetto.

#### **NOTA**

Non caricare un numero eccessivo di fogli in modo che la parte superiore della risma sia più alta del segno  $\blacktriangledown$ .

Se la carta è arricciata, appiattirla prima di caricarla.

![](_page_56_Picture_6.jpeg)

- $\rightarrow$  Il disallineamento fra la carta e la guida della carta potrebbe causare un inceppamento della carta. Se la carta e la guida della carta sono disallineate, regolare di nuovo le guide della carta in base al formato carta.
- 4 Inserire il cassetto carta nell'unità principale della macchina e premerlo lentamente finché non si arresta.
- 5 Quando compare la schermata impostazioni carta sul pannello operativo, premere il pulsante  $\triangle$  o  $\blacktriangledown$  per selezionare il formato carta, quindi premere il pulsante  $[ $\infty$$ .
- 6 Premere il pulsante  $\blacktriangle$  o  $\blacktriangledown$  per selezionare il tipo di carta, quindi premere il pulsante  $\textcircled{\tiny{\textsf{R}}}$ .

## 4.3 Caricamento della carta nel Cassetto bypass

#### **NOTA**

Non aggiungere né rimuovere carta dal Cassetto bypass durante la stampa da tale cassetto. Si potrebbe altrimenti verificare un inceppamento della carta.

## Consigli

- Se la carta si inceppa, caricare un foglio alla volta.
- Aprire il Cassetto bypass.

![](_page_57_Picture_7.jpeg)

 $\rightarrow$  Estrarre l'estensione del Cassetto in base alle proprie esigenze. Estrarlo lentamente.

![](_page_57_Picture_9.jpeg)

2 Regolare le guide della carta in base al formato carta che si desidera caricare.

![](_page_57_Picture_11.jpeg)

3 Posizionare il lato sul quale si desidera stampare rivolto verso l'alto, e con la carta allineata, inserire finché il bordo anteriore non viene leggermente arrestato.

![](_page_58_Picture_2.jpeg)

#### **NOTA**

Non caricare un numero eccessivo di fogli in modo che la parte superiore della risma sia più alta del segno  $\nabla$ .

Se la carta è arricciata, appiattirla prima di caricarla.

![](_page_58_Figure_6.jpeg)

- $\rightarrow$  Il disallineamento fra la carta e la guida della carta potrebbe causare un inceppamento della carta. Se la carta e la guida della carta sono disallineate, regolare di nuovo le guide della carta in base al formato carta.
- $\rightarrow$  Quando si carica carta di formato personalizzato, regolare le guide della carta in base al formato della carta.
- 4 Quando compare la schermata impostazioni carta sul pannello operativo, premere il pulsante  $\triangle$  o  $\blacktriangledown$  per selezionare il formato carta, quindi premere il pulsante  $[ $\infty$$ .
	- $\rightarrow$  Le impostazioni predefinite di fabbrica sono configurate per non visualizzare la schermata impostazioni carta. Per visualizzare la schermata relativa alle impostazioni della carta, per [Vas. bypass], è necessario impostare [Utilizza impostazioni driver] su [Off] e [Vedi richiesta vassoio] su [On]. Per informazioni dettagliate, fare riferimento al manuale dell'utente.
- 5 Premere il pulsante  $\blacktriangle$  o  $\blacktriangledown$  per selezionare il tipo di carta, quindi premere il pulsante  $\circledcirc$ .

bizhub C3100i 4-7

#### Stampa su carta caricata nel Cassetto bypass

Questa descrizione utilizza come esempio la procedura per Windows PCL driver.

- **1** Premere il pulsante  $\equiv$  <Menu>.
- 2 Premere il pulsante  $\blacktriangle$  o  $\nabla$ , selezionare [Cassetti] e premere il pulsante  $\circledcirc$ .
- 3 Premere il pulsante  $\blacktriangle$  o  $\blacktriangledown$ , selezionare [Vas. bypass] e premere il pulsante  $\circledcirc$ .
- 4 Premere il pulsante  $\triangle$  o  $\nabla$ , selezionare [Utilizza impostazioni driver] e premere il pulsante  $\circ$ .
- **5** Premere il pulsante  $\blacktriangle$  o  $\nabla$ , selezionare [On] e premere il pulsante  $\circledcirc$ .
- 6 Caricare la carta nel Cassetto bypass.
- 7 Sul proprio computer, aprire il file da stampare.
- 8 Dal menu [File], selezionare [Stampa].

#### **NOTA**

I nomi dei menu possono variare a seconda dell'applicazione.

- 9 Da [Seleziona stampante], selezionare questa macchina, e fare clic su [Preferenze].
- 10 Nella scheda [Carta/Uscita], fare clic su  $\vee$  per [Carta], quindi selezionare [Seleziona per cassetto] > [Cassetto Bypass].
- 11 Fare clic su  $\vee$  per [Carta], quindi specificare lo stesso formato e tipo di carta caricato nel cassetto carta.
- 12 Fare clic su [OK].
- 13 Fare clic su [Stampa].

#### $^\mid$ Consiali

Sotto l'opzione [Seleziona per cassetto] del driver di stampa, è possibile stampare selezionando [Seleziona automaticamente]. In questo caso, nella schermata [Vas. bypass], impostare [Utilizza impostazioni driver] su [Off] e specificare correttamente lo stesso formato e tipo di carta di quella caricata.

#### dRiferimento

Per dettagli su una funzione del driver di stampa, consultare la guida del driver di stampa.

![](_page_60_Picture_1.jpeg)

Le buste possono essere caricate nel Cassetto bypass o nel Cassetto 1.

#### Consigli

Se le buste non vengono caricate correttamente dopo essere state estratte dalla confezione, potrebbero arricciarsi. Per evitare inceppamenti, premere con forza le buste per appiattirle prima di caricarle, come mostrato nella figura.

![](_page_60_Figure_5.jpeg)

- Se le buste non vengono alimentate correttamente, piegare il bordo delle buste come illustrato nella figura. Per la larghezza dell'arricciatura, si consiglia di utilizzare una lunghezza compresa tra 0,08 e 0,12" (da 2 a 3 mm). Arricciare un'area che si estende da 0,32 a 0,39" (da 8 a 10 mm) dal bordo delle buste. Fare attenzione a non arricciarsi eccessivamente o a non causare grinze.

![](_page_60_Picture_7.jpeg)

### Buste con l'aletta sul lato corto

Posizionare il lato sul quale si desidera stampare rivolto verso l'alto, aprire l'aletta e caricare in modo che il bordo inferiore della busta entri per primo nella macchina.

![](_page_61_Picture_3.jpeg)

## Se l'aletta è sul lato lungo

### Busta n. 10, Busta Monarch, Busta DL, Busta C5

Bosizionare il lato sul quale si desidera stampare rivolto verso l'alto, chiudere l'aletta e caricare in modo che l'aletta sia rivolta verso il lato sinistro della macchina.

![](_page_61_Figure_7.jpeg)

## Busta DL

Aprire l'aletta e caricare la busta in modo che il lato inferiore entri per primo nella macchina.

![](_page_62_Picture_3.jpeg)

![](_page_64_Picture_0.jpeg)

# <span id="page-66-0"></span>5 Operazioni disponibili in questa macchina

Per informazioni dettagliate sulle varie funzioni, fare riferimento ai manuali dell'utente scaricabili all'indirizzo https://www.konicaminolta.eu

## 5.1 Come stampare (da un computer)

#### **Consigli**

Il contenuto delle impostazioni del driver di stampa sovrascrive le impostazioni configurate tramite il pannello operativo. Per informazioni dettagliate sulla funzione del driver di stampa, fare riferimento alla guida del driver di stampa.

Di seguito viene descritta una procedura di stampa tipica.

#### 5.1.1 Per Windows

- 1 Aprire il file da stampare.
- 2 Dal menu [File], selezionare [Stampa].

#### **NOTA**

I nomi dei menu possono variare a seconda dell'applicazione.

- 3 Da [Seleziona stampante], selezionare questa macchina, e fare clic su [Preferenze].
- 4 Modificare le impostazioni in base alle proprie esigenze, quindi fare clic su [OK].
- 5 Fare clic su [Stampa].

### 5.1.2 Per Mac

#### $^\parallel$ Consiali

Se si utilizza la funzione AirPrint con una connessione USB, accedere a Internet Services come Amministratore e fare clic su [Rete] nella parte superiore della schermata. Da [Stampa mobile], selezionare [AirPrint], quindi selezionare la casella di spunta per [Connessione USB]. Per informazioni dettagliate, fare riferimento al manuale dell'utente.

- 1 Aprire il file da stampare.
- 2 Dal menu [File], selezionare [Stampa].

#### **NOTA**

I nomi dei menu possono variare a seconda dell'applicazione.

- 3 Da [Stampanti], selezionare questa macchina e modificare le impostazioni in base alle proprie esigenze.
- 4 Fare clic su [Stampa].

![](_page_68_Picture_0.jpeg)

# <span id="page-70-0"></span>6 In caso di problemi, leggere questa sezione

### 6.1 Sostituzione dei materiali di consumo

I seguenti materiali di consumo vengono forniti come componenti sostituibili.

- Cartuccia toner
- Cartuccia tamburo
- Contenitore toner di scarto

Quando si avvicina il momento di sostituire un componente dei materiali di consumo, appare un messaggio sul display.

Per informazioni dettagliate sulle procedure della sostituzione, fare riferimento alla confezione del componente del materiale di consumo.

### **AVVISO**

- Non gettare il toner o un contenitore contenente toner (ad esempio, cartuccia del toner, unità di sviluppo e contenitore del toner di scarto) su fiamme libere. Il toner caldo potrebbe disperdersi e causare ustioni o altri danni.

#### **ATTENZIONE**

- Tenere i componenti del toner (ad esempio, la cartuccia del toner, l'unità di sviluppo e il contenitore del toner di scarto) fuori dalla portata dei bambini. Se queste parti vengono leccate o il toner ingerito, si potrebbero avere danni per la salute.
- Non conservare le parti correlate al toner (ad esempio, la cartuccia del toner, l'unità di sviluppo e il contenitore del toner di scarto) in prossimità di dispositivi sensibili al magnetismo, quali apparecchiature di precisione e dispositivi di memorizzazione dati, altrimenti potrebbero non funzionare correttamente. Tali parti potrebbero causare il malfunzionamento di questi prodotti.
- Non forzare l'apertura delle parti correlate al toner (ad esempio, cartuccia del toner, unità di sviluppo e contenitore del toner di scarto). Se il toner fuoriesce dal flacone, prestare la massima attenzione per evitare l'inalazione o il contatto con la pelle.
- Eventuali schizzi di toner su pelle o indumenti dovranno essere rimossi con acqua e sapone.
- Se il toner viene inalato, spostarsi in un luogo fresco e fare ripetuti gargarismi con molta acqua. In caso di sintomi come tosse, consultare un medico.
- Se il toner penetra negli occhi, sciacquarli immediatamente con acqua corrente per più di 15 minuti. Consultare un medico se l'irritazione persiste.
- Se il toner viene ingerito, risciacquare la bocca e bere alcuni bicchieri d'acqua. Se necessario, consultare un medico.

#### **NOTA**

Il rappresentante dell'assistenza provvederà a ritirare la cartuccia del tamburo usata e il contenitore del toner di scarto usato. Metterli in una busta di plastica nera e riporli in una scatola isolati.

Quando si sostituisce la cartuccia tamburo, non toccare le aree indicate nella figura. Ciò potrebbe compromettere la qualità di stampa.

![](_page_71_Picture_4.jpeg)
#### **ATTENZIONE**

L'interno del prodotto presenta aree soggette a temperature elevate che possono causare ustioni. Quando si verifica l'eventuale presenza di malfunzionamenti all'interno dell'unità, ad esempio un'errata alimentazione della carta, non toccare i punti (intorno all'unità del fusore, ecc.) indicati da un'etichetta di avvertenza "Attenzione ROVENTE". Potrebbe verificarsi un'ustione.

## 6.2.1 Pulizia dell'esterno della macchina

#### **NOTA**

L'uso di solventi volatili come benzina o diluente o la spruzzatura con insetticida può causare scolorimento, deformazione o crepe sui coperchi o sulle parti esterne.

Prestare attenzione con l'acqua poiché troppa umidità potrebbe causare il malfunzionamento della macchina.

1 Pulire la parte esterna della macchina con un panno morbido, inumidito e strizzato.

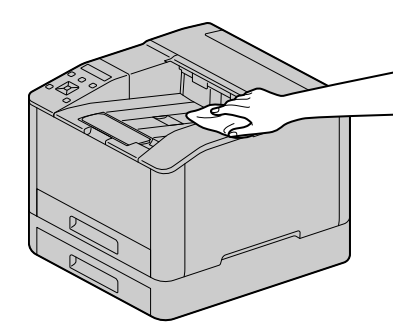

#### **NOTA**

Utilizzare solo acqua o detergente neutro e non utilizzare mai altre soluzioni.

- → Quando le macchie non possono essere rimosse facilmente, strofinare leggermente con un panno morbido leggermente inumidito con poca soluzione detergente neutra.
- 2 Eliminare l'umidità con un panno morbido e asciutto.

bizhub C3100i 6-5

## 6.2.2 Pulizia dell'interno della macchina

## Pulizia della testina di stampa LED

Se si verificano problemi di qualità dell'immagine, ad esempio la presenza di strisce sulle stampe, pulire la testina di stampa LED.

1 Confermare l'avvenuto arresto della macchina e aprire il coperchio laterale destro.

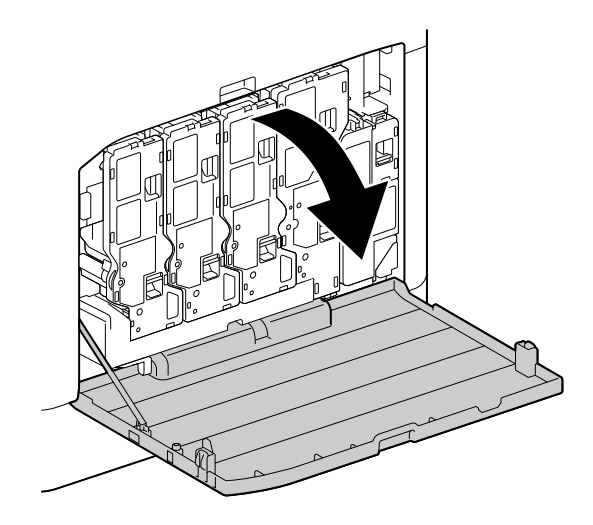

2 Rilasciare il fermo della cartuccia toner.

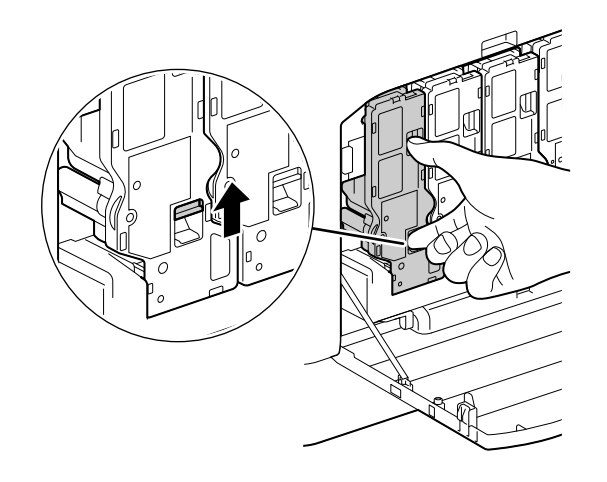

Rimuovere le quattro cartucce toner.

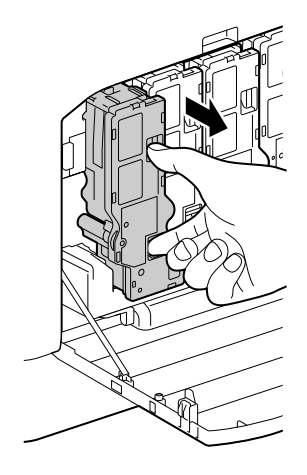

Rilasciare il fermo del contenitore del toner di scarto.

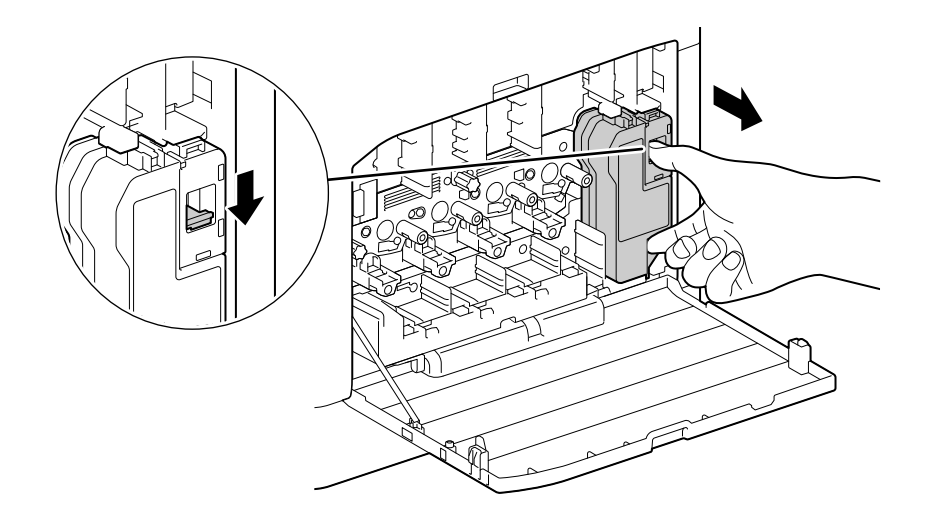

- Rimuovere il contenitore del toner di scarto.
- Rimuovere l'asta di pulizia.

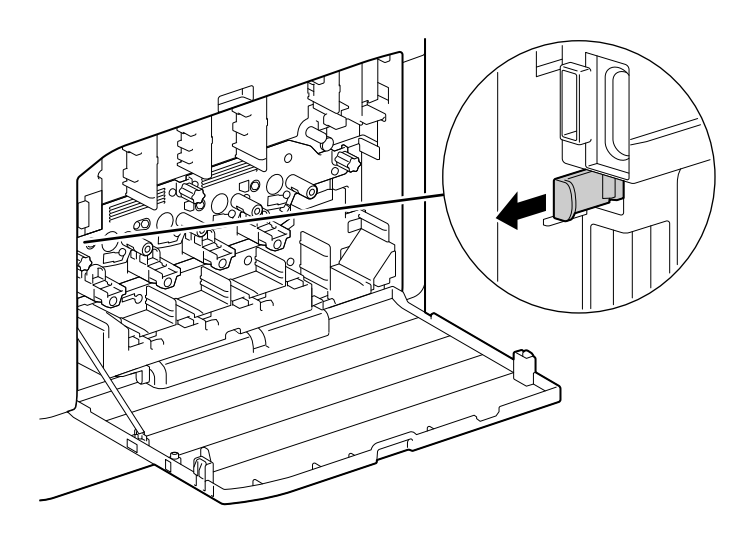

- 7 Inserire l'asta di pulizia in uno dei quattro fori delle linguette sulle cartucce tamburo finché non si arresta, quindi estrarla.
	- → Inserire l'asta di pulizia con il lato del cuscinetto rivolto verso l'alto.

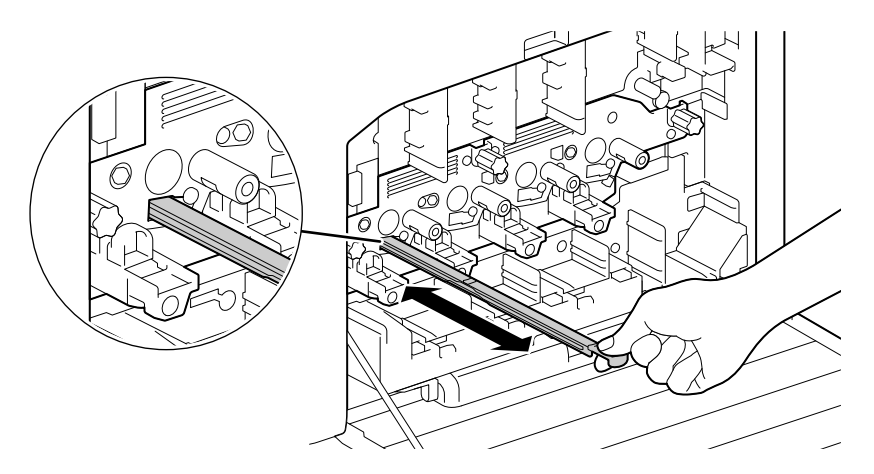

- 8 Ripetere il passaggio 7 per i tre fori rimanenti.
- 9 Riposizionare l'asta di pulizia.

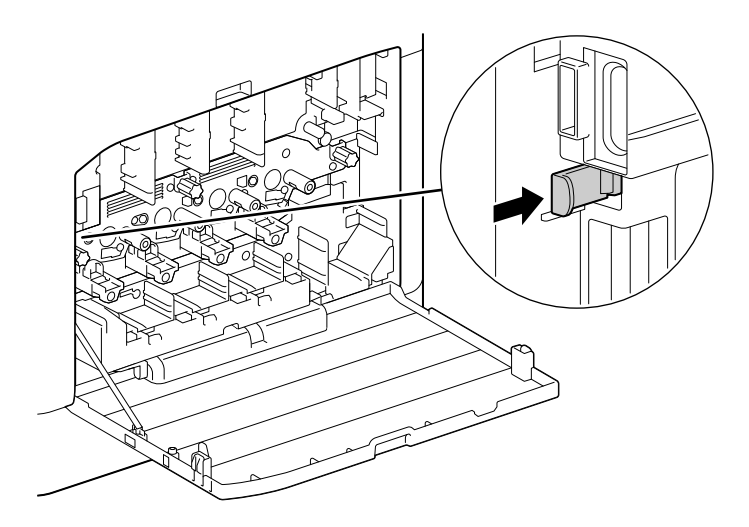

10 Premere il contenitore del toner di scarto nella macchina finché non si avverte un "clic".

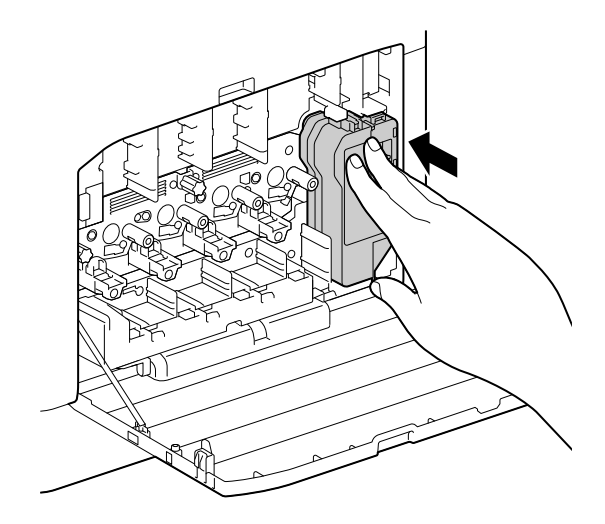

11 Allineare la sporgenza sulla parte inferiore della cartuccia toner all'incavo della macchina, quindi premere la cartuccia toner nella macchina finché non si avverte un "clic".

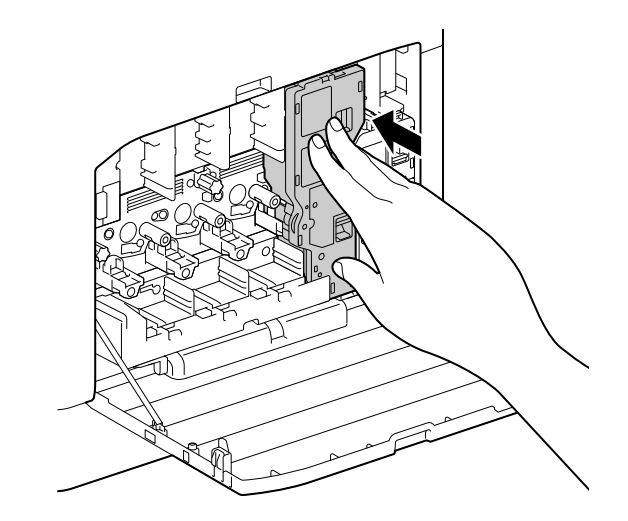

- 12 Caricare le cartucce di toner rimanenti.
- 13 Chiudere il coperchio laterale destro.

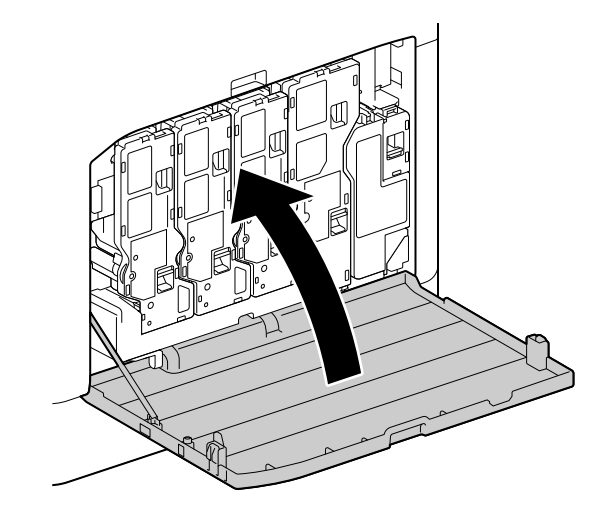

## Pulizia dei rulli dell'alimentatore carta

Potrebbero verificarsi inceppamenti di carta se la carta non viene alimentata correttamente. Per evitare problemi, pulire periodicamente i rulli dell'alimentatore carta del Cassetto bypass, del Cassetto 1 e del Cassetto 2 (unità di alimentazione carta PF-P26) (opzionale).

## Pulizia dei rulli dell'alimentatore carta del cassetto bypass

1 Spegnere la macchina.

→ Per informazioni dettagliate su come disattivare l'alimentazione, fare riferimento a [pagina](#page-34-0) 3-7.

2 Aprire il Cassetto bypass.

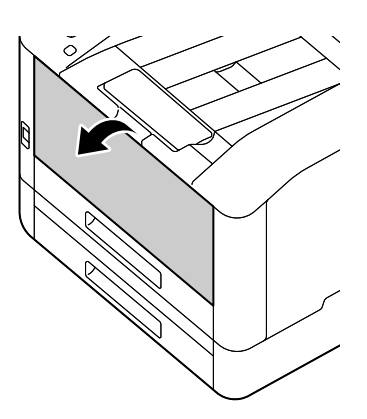

3 Aprire il coperchio.

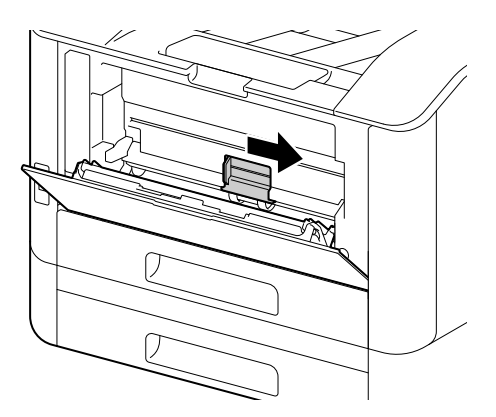

4 Pulire i rulli dell'alimentatore carta con un panno morbido inumidito, quindi chiudere il coperchio.

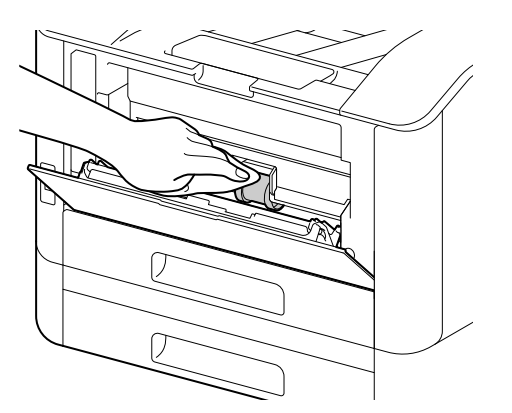

5 Chiudere il Cassetto bypass.

6 Sostenendo il cassetto carta con entrambe le mani, estrarlo completamente.

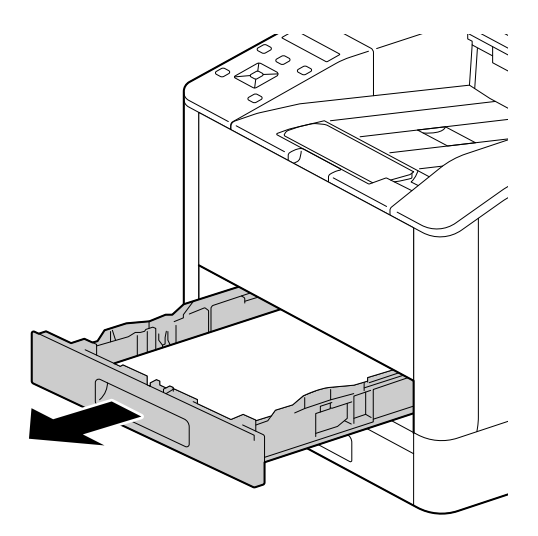

7 Posizionare un dito sulla leva e premere verso il basso.

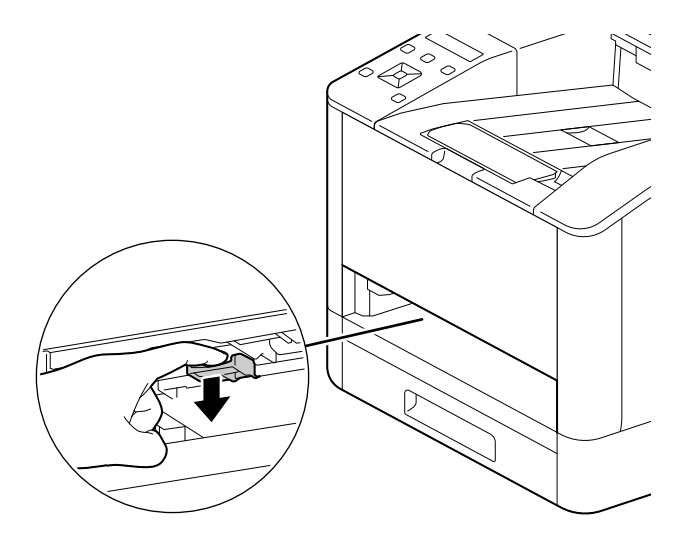

8 Pulire i rulli nella macchina con un panno morbido e inumidito.

#### **NOTA**

Non forzare la rotazione dei rulli dell'alimentatore carta. Si potrebbe altrimenti danneggiare la macchina.

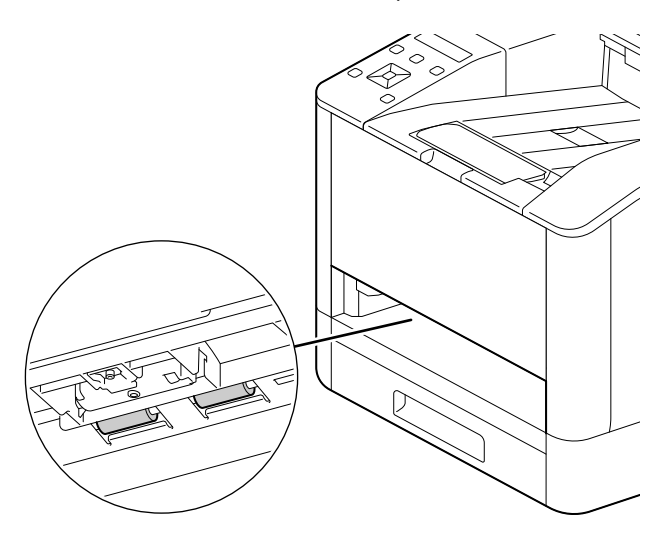

9 Inserire il cassetto carta nell'unità principale della macchina e premerlo lentamente finché non si arresta.

## Pulizia dei rulli dell'alimentatore carta del cassetto 1, cassetto 2 (unità di alimentazione carta PF-P26) (opzionale)

- 1 Spegnere la macchina.
	- → Per informazioni dettagliate su come disattivare l'alimentazione, fare riferimento a [pagina](#page-34-0) 3-7.
- 2 Sostenendo il cassetto carta con entrambe le mani, estrarlo completamente.

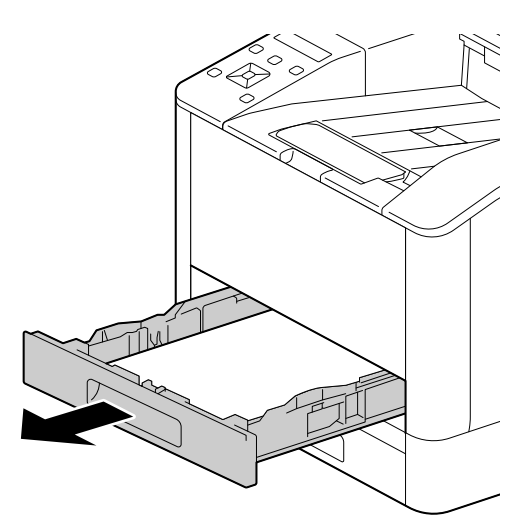

3 Ruotare manualmente i rulli dell'alimentatore carta pulendoli delicatamente con un panno morbido inumidito.

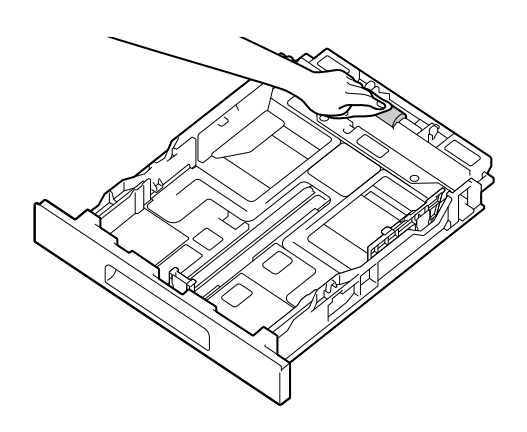

Non posizionare la macchina su un lato. Potrebbero altrimenti verificarsi perdite di toner.

Non toccare altre parti interne della macchina. Si potrebbe altrimenti danneggiare la macchina.

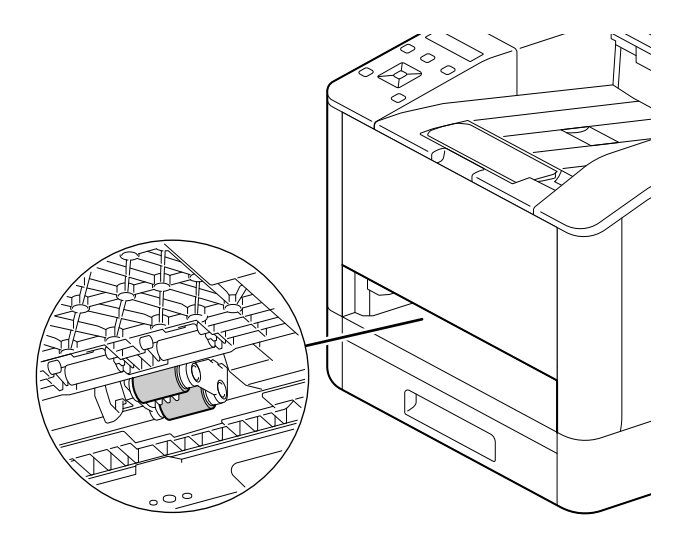

5 Inserire il cassetto carta nell'unità principale della macchina e premerlo lentamente finché non si arresta.

# 6.3 Rimozione degli inceppamenti

#### **ATTENZIONE**

Non rimuovere con forza la carta o i frammenti inceppati all'interno della stampante. Prestare particolare attenzione a non rimuovere con forza la carta quando è avvolta intorno ai componenti o ai rulli dell'unità di fusione. Ciò potrebbe causare ustioni o altri infortuni. Spegnere immediatamente l'interruttore di alimentazione e contattare il nostro rappresentante locale.

# 6.3.1 Rimozione degli inceppamenti della carta

## Rimozione inceppamenti della carta dal coperchio posteriore

1 Rilasciare il fermo del coperchio posteriore.

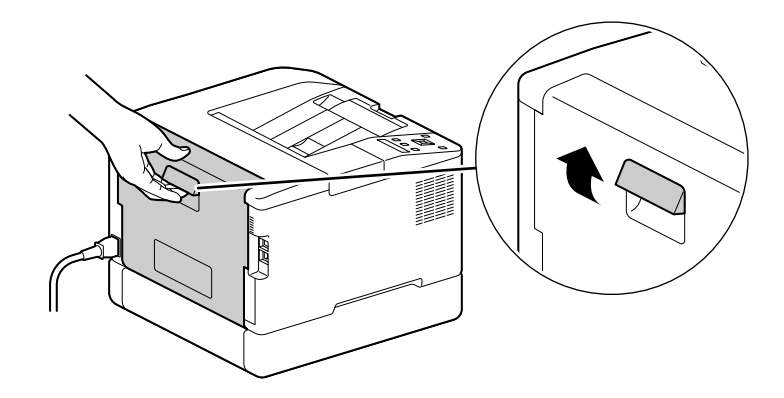

2 Aprire lentamente il coperchio posteriore.

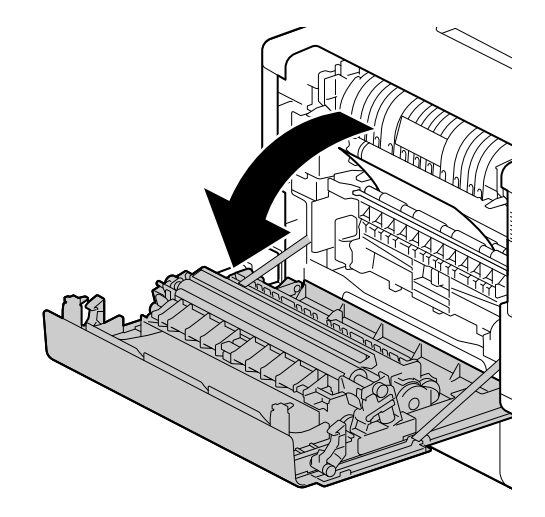

3 Rimuovere la carta inceppata.

#### **NOTA**

Se la carta si strappa, accertarsi che non vi siano frammenti nella macchina.

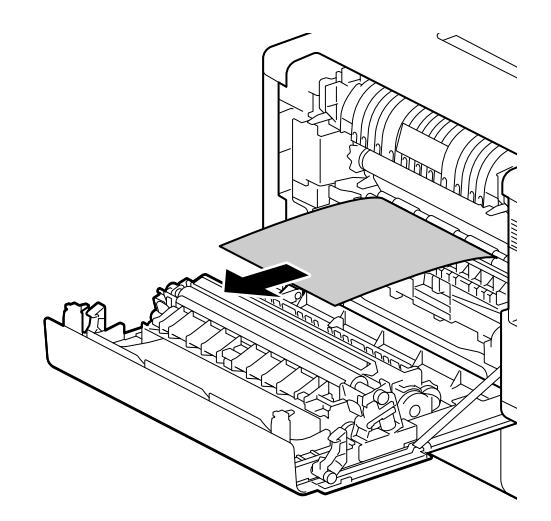

4 Chiudere il coperchio posteriore.

## Rimozione degli inceppamenti della carta nel cassetto 1/cassetto 2 (unità di alimentazione carta PF-P26) (opzionale)

Questa descrizione utilizza come esempio la procedura per risolvere un inceppamento di carta del Cassetto 1.

1 Rimuovere il Cassetto 1.

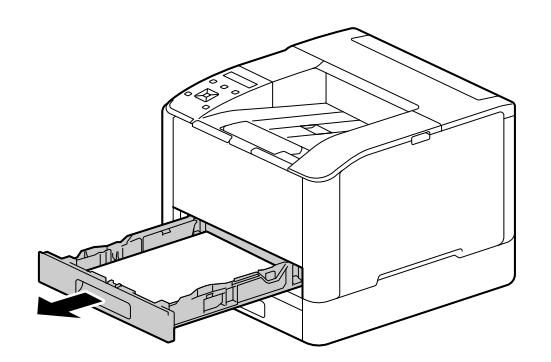

2 Rimuovere la carta inceppata.

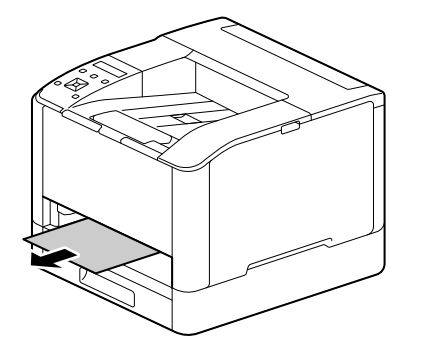

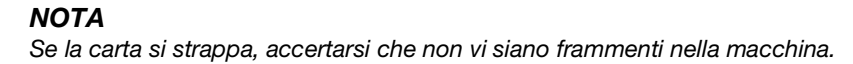

# Quando non si riesce a rimuoverlo

1 Aprire lentamente il coperchio posteriore.

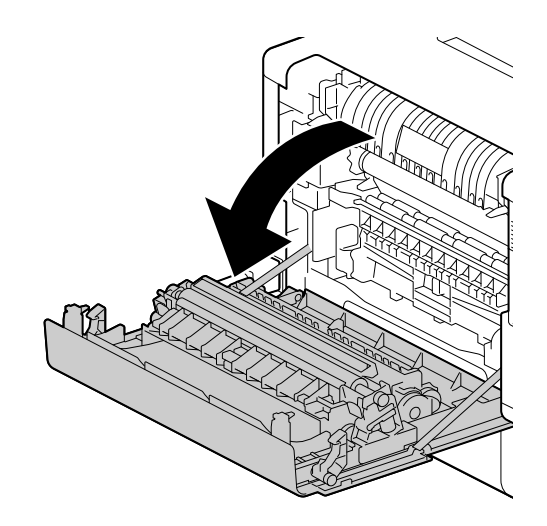

2 Posizionare un dito sul bordo del coperchio.

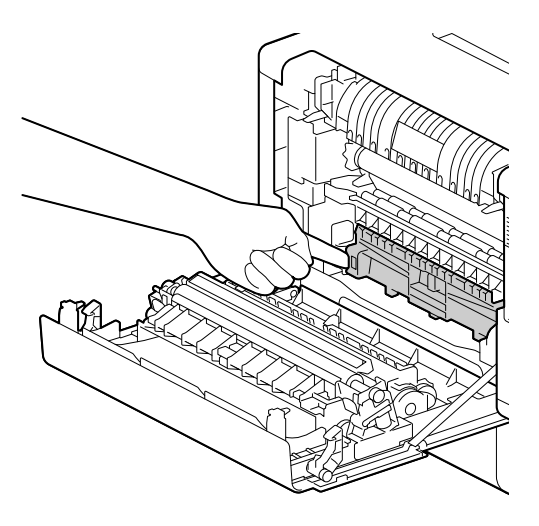

3 Mantenendo il dito in tale posizione, sollevare il coperchio per aprirlo.

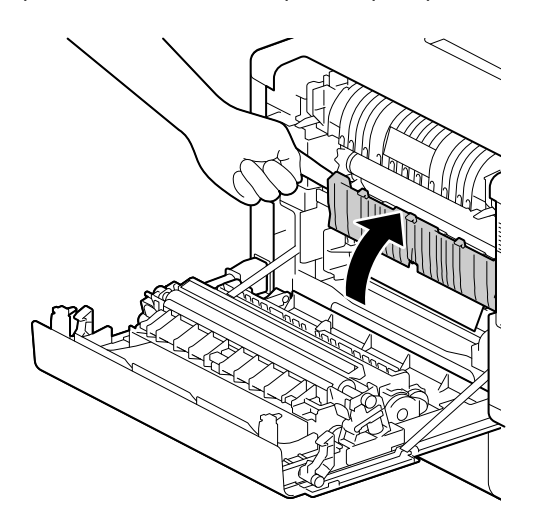

4 Rimuovere la carta inceppata.

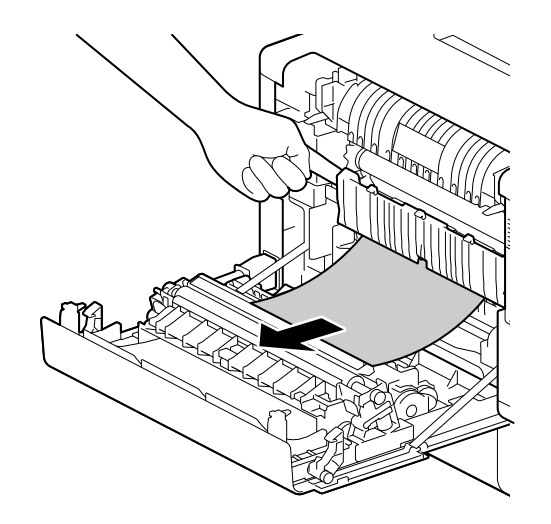

## Rimozione inceppamenti della carta dal Cassetto bypass

1 Controllare l'apertura di inserimento per il Cassetto bypass, e rimuovere eventuale carta inceppata.

# **NOTA**

Se la carta si strappa, accertarsi che non vi siano frammenti nella macchina.

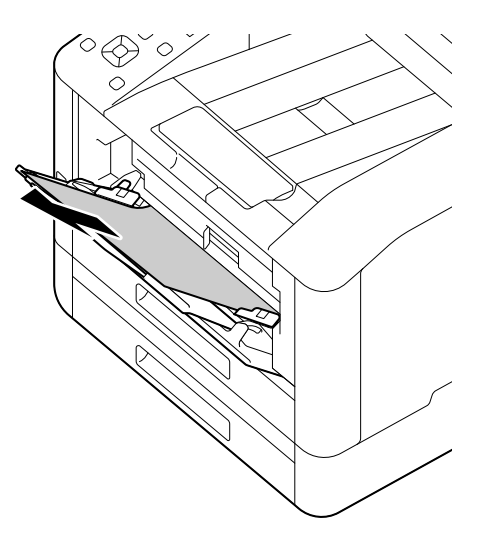

2 Rimuovere lentamente il Cassetto 1.

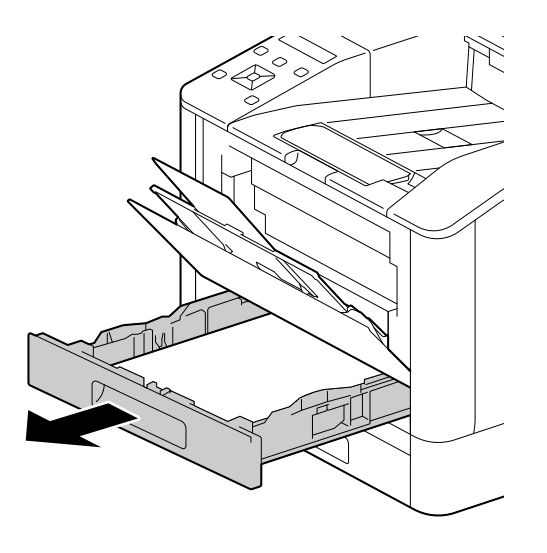

3 Posizionare un dito sulla leva e premere verso il basso.

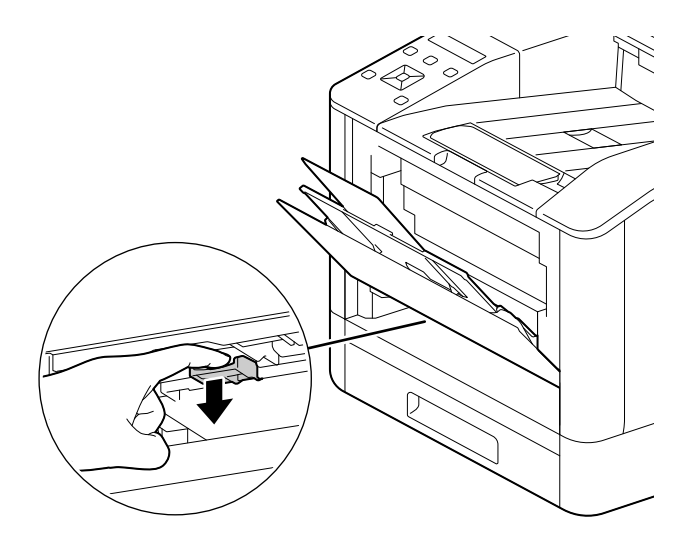

4 Rimuovere la carta inceppata.

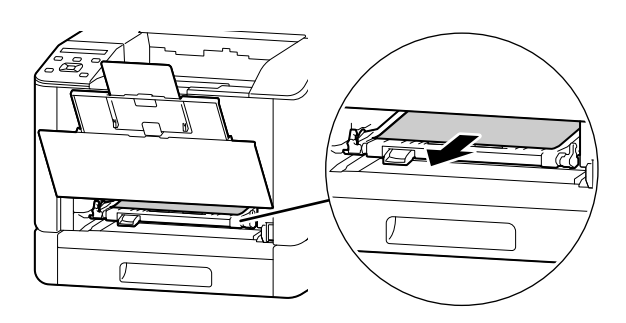

#### **NOTA**

Se la carta si strappa, accertarsi che non vi siano frammenti nella macchina.

## Quando non si riesce a rimuoverlo

1 Aprire lentamente il coperchio posteriore.

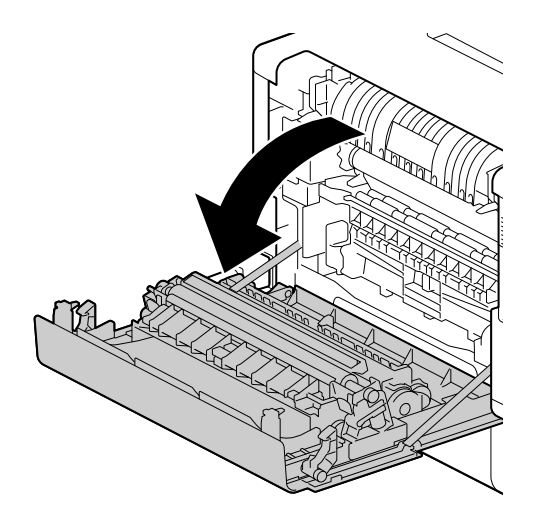

2 Posizionare un dito sul bordo del coperchio.

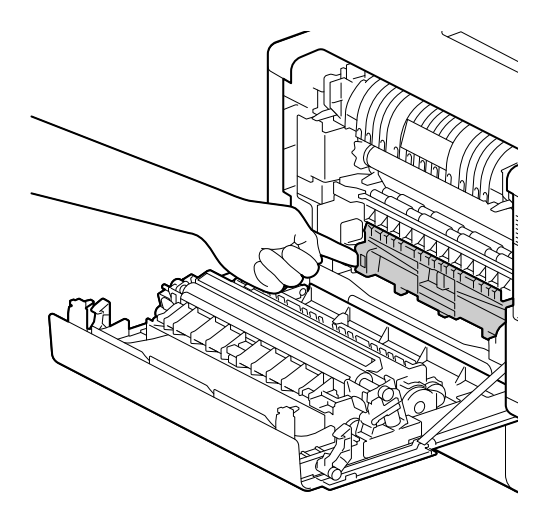

3 Mantenendo il dito in tale posizione, sollevare il coperchio per aprirlo.

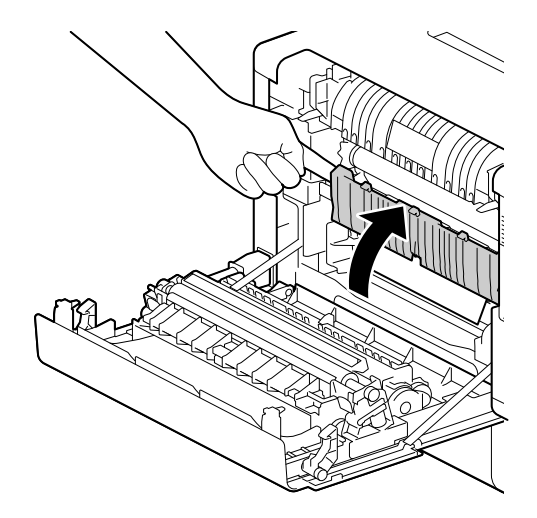

4 Rimuovere la carta inceppata.

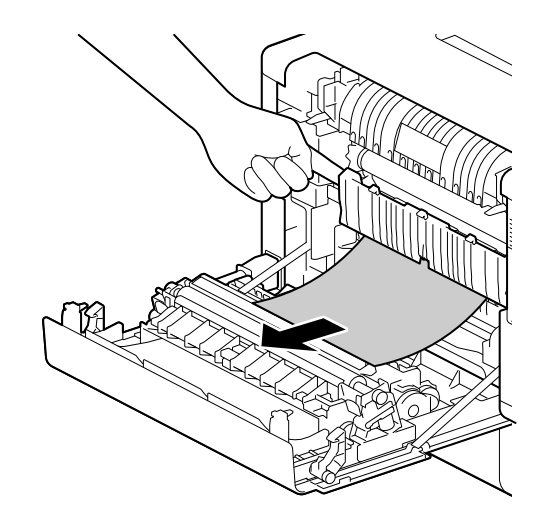